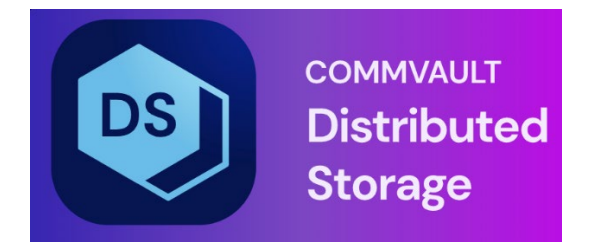

# Hedvig Pensieve User Guide

## **Table of Contents**

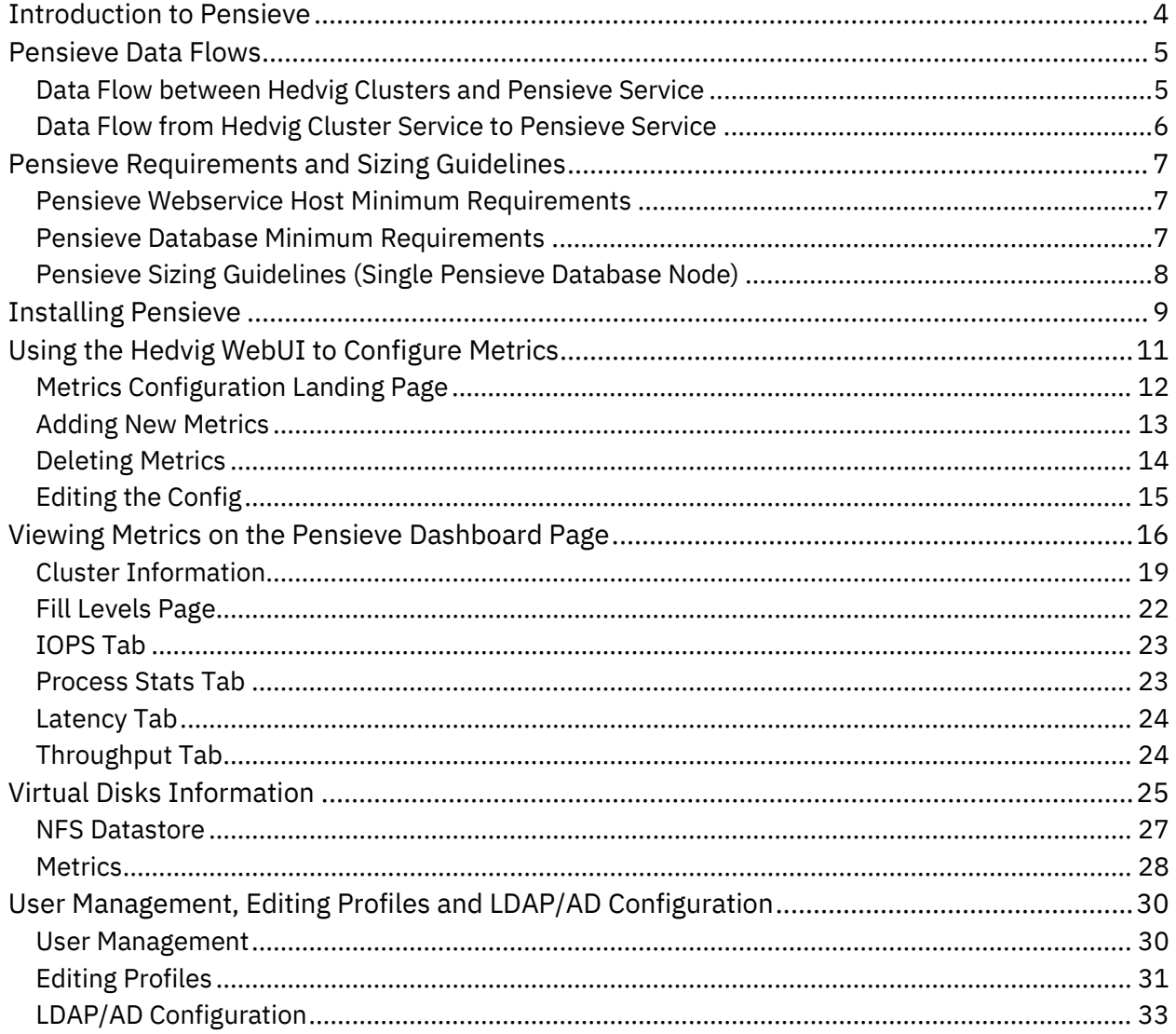

# List of Figures

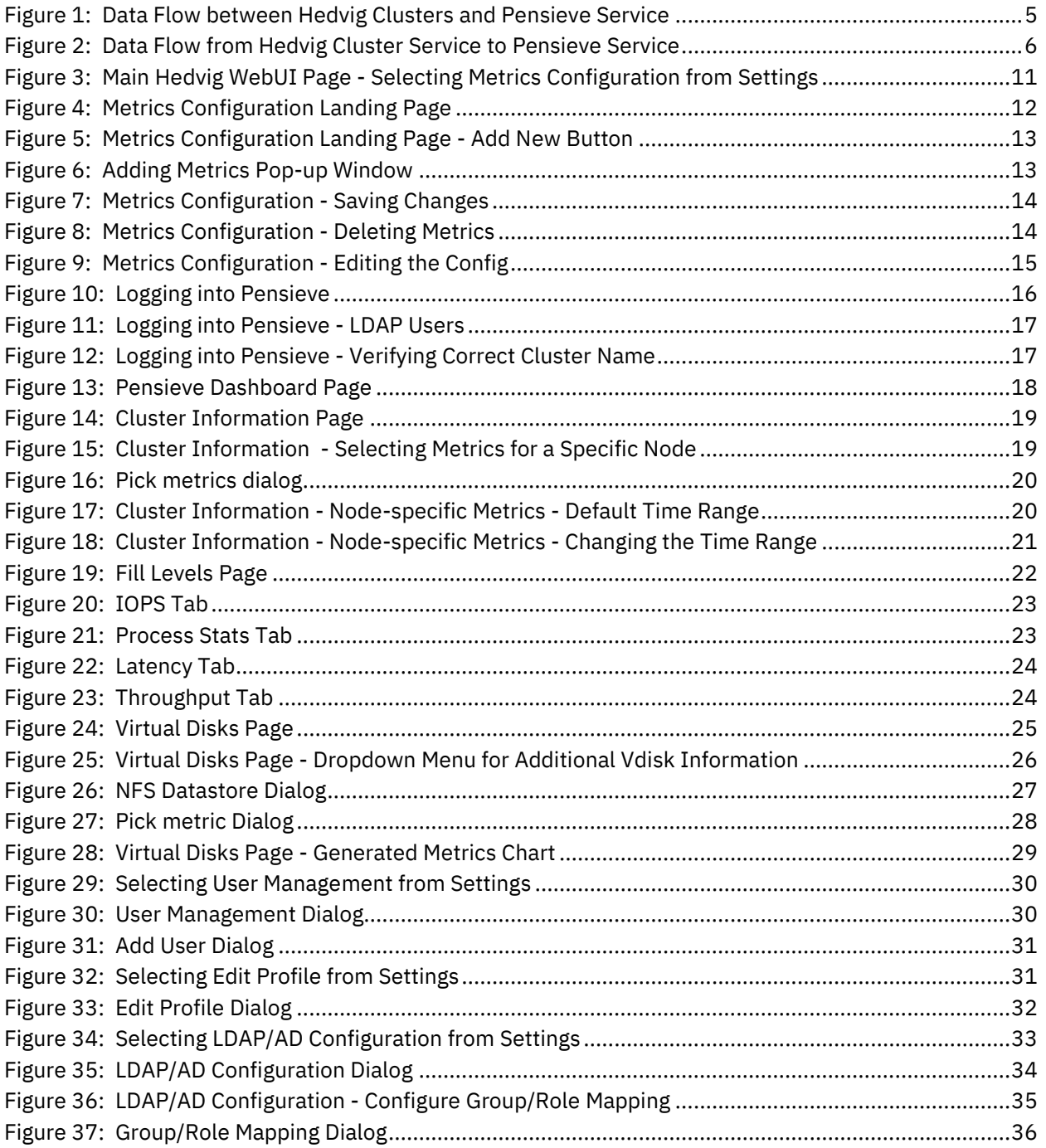

### <span id="page-3-0"></span>**Introduction to Pensieve**

Hedvig's *Pensieve Service* monitors the metrics for a system − providing a system snapshot to help troubleshoot Hedvig Cluster issues.

The Pensieve Service collects, stores, and visualizes all pertinent time-series data for both application and system metrics within Hedvig Clusters. It also provides up-to-the minute alerts for time-sensitive information.

#### **Why Pensieve?**

The Pensieve Service enables engineers, developers, and administrators to understand and to visualize the correlation between different aspects of system operations and workloads − by providing assistance in the following areas:

- Analyzing fluctuations and improvements with software upgrades.
- Identifying system issues, such as node failures and disk failures.
- Making informed choices about cluster provisioning.

### <span id="page-4-0"></span>**Pensieve Data Flows**

- *Data Flow between Hedvig Clusters and [Pensieve](#page-4-1) Service*
- *Data Flow from Hedvig Cluster Service to [Pensieve](#page-5-0) Service*

### <span id="page-4-1"></span>**Data Flow between Hedvig Clusters and Pensieve Service**

The Pensieve Service can be a standalone setup, collecting metrics and information from multiple Hedvig Clusters.

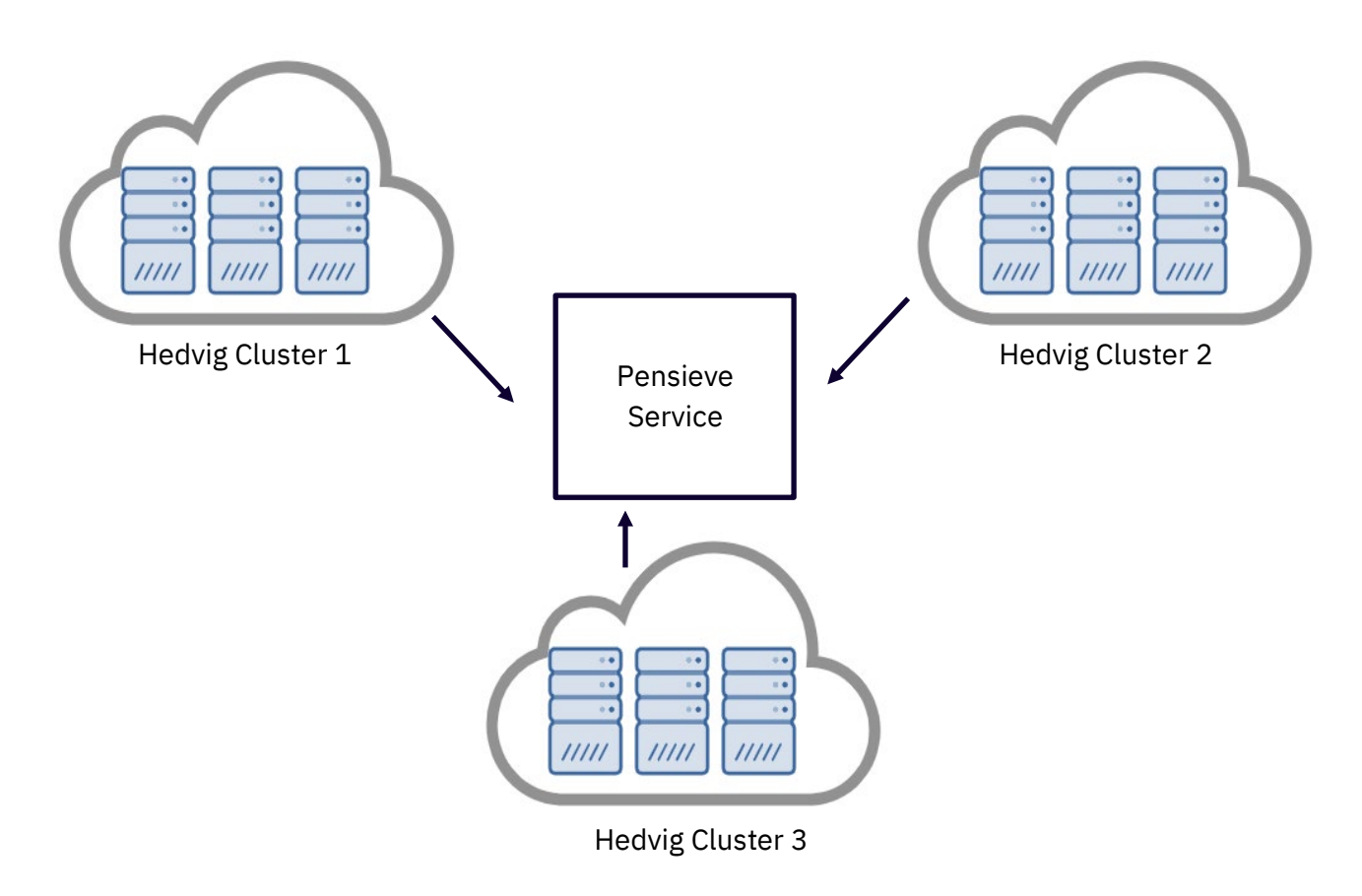

*Figure 1: Data Flow between Hedvig Clusters and Pensieve Service*

#### <span id="page-5-0"></span>**Data Flow from Hedvig Cluster Service to Pensieve Service**

Hedvig Cluster services, such as metadata services and data services, can selectively and periodically pump metrics in JSON format to Pensieve.

The frequency and the metrics to be beamed can be configured individually for each process and for each cluster node.

The same procedure can be applied to a Hedvig Storage Proxy. The storage proxy can beam its metrics to the server and send them to Pensieve.

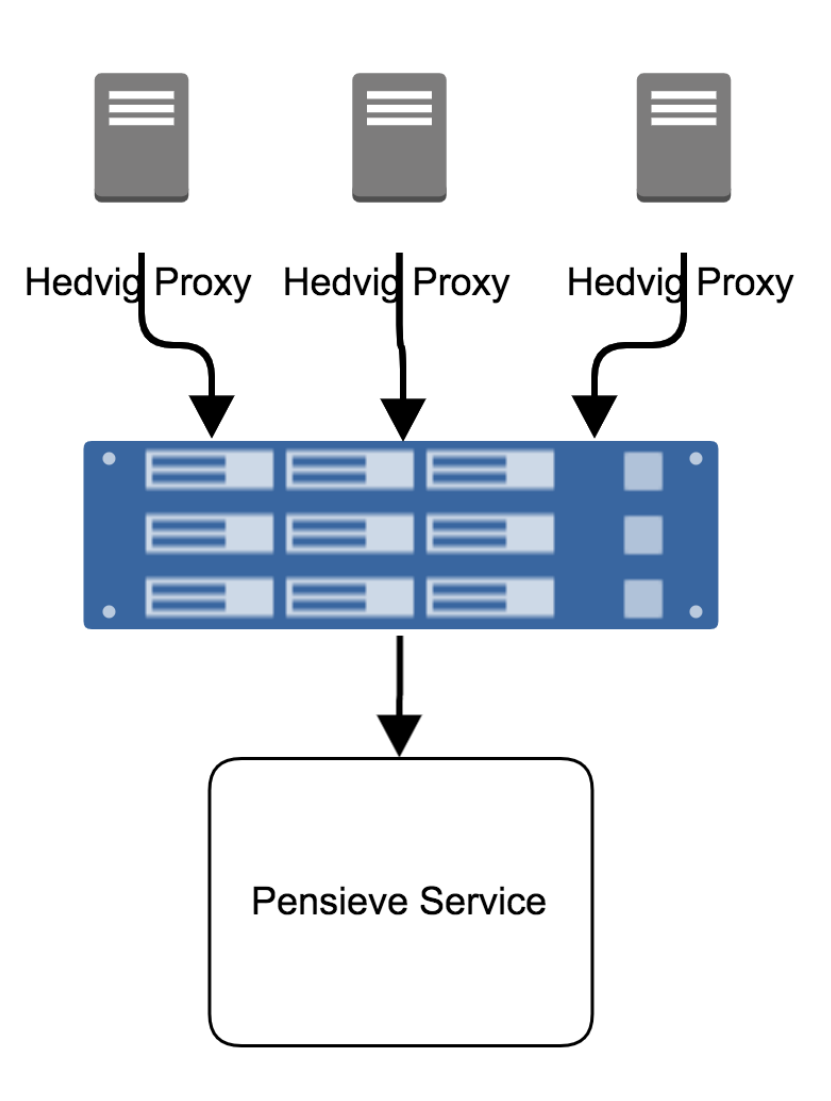

<span id="page-5-1"></span>*Figure 2: Data Flow from Hedvig Cluster Service to Pensieve Service*

## <span id="page-6-0"></span>**Pensieve Requirements and Sizing Guidelines**

- *Pensieve Webservice Host [Requirements](#page-6-1)*
- *Pensieve Database [Requirements](#page-6-2)*
- <span id="page-6-1"></span>• *Pensieve Sizing [Guidelines](#page-6-3) (Single Pensieve Database Node)*

#### **Pensieve Webservice Host Minimum Requirements**

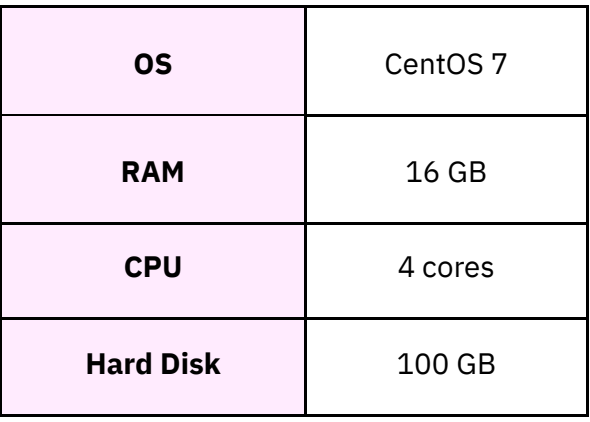

### <span id="page-6-2"></span>**Pensieve Database Minimum Requirements**

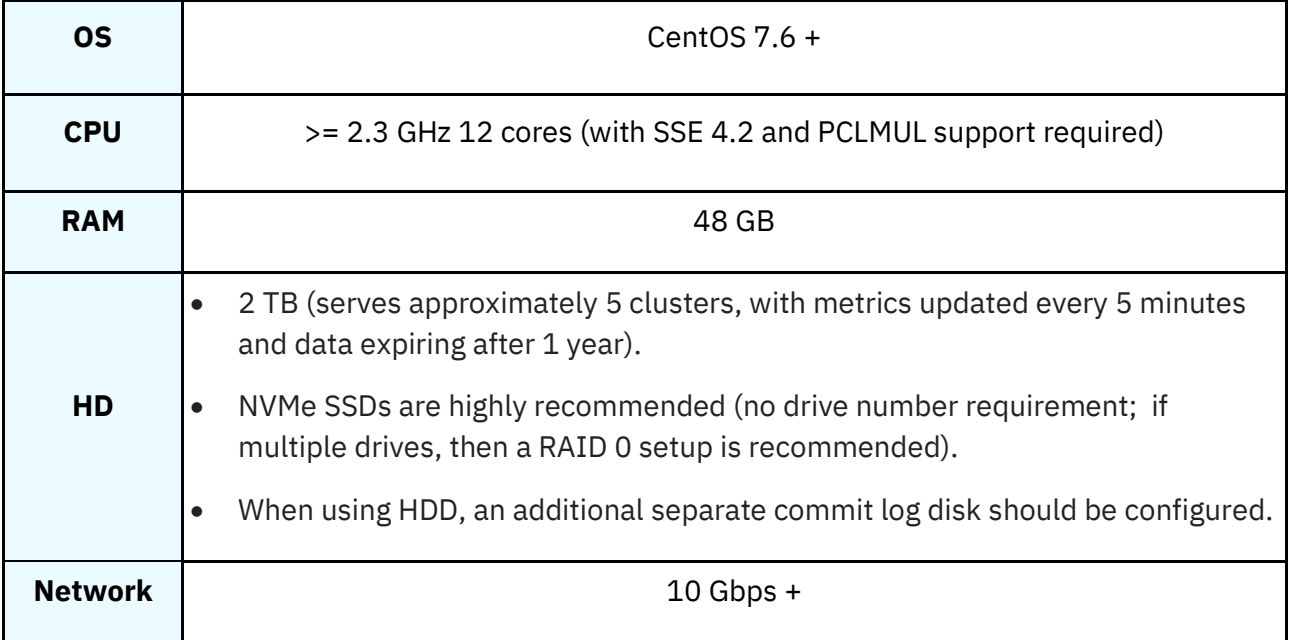

<span id="page-6-3"></span>**Note**: For more detail, see *[Installing Pensieve](#page-8-0)*.

### <span id="page-7-0"></span>**Pensieve Sizing Guidelines (Single Pensieve Database Node)**

Pensieve sizing depends on three factors:

- metric ingestion rate
- metric number
- cluster size

**Note**: There is a calculator to make a sizing estimation for the Pensieve database setup. Contact Commvault for more information.

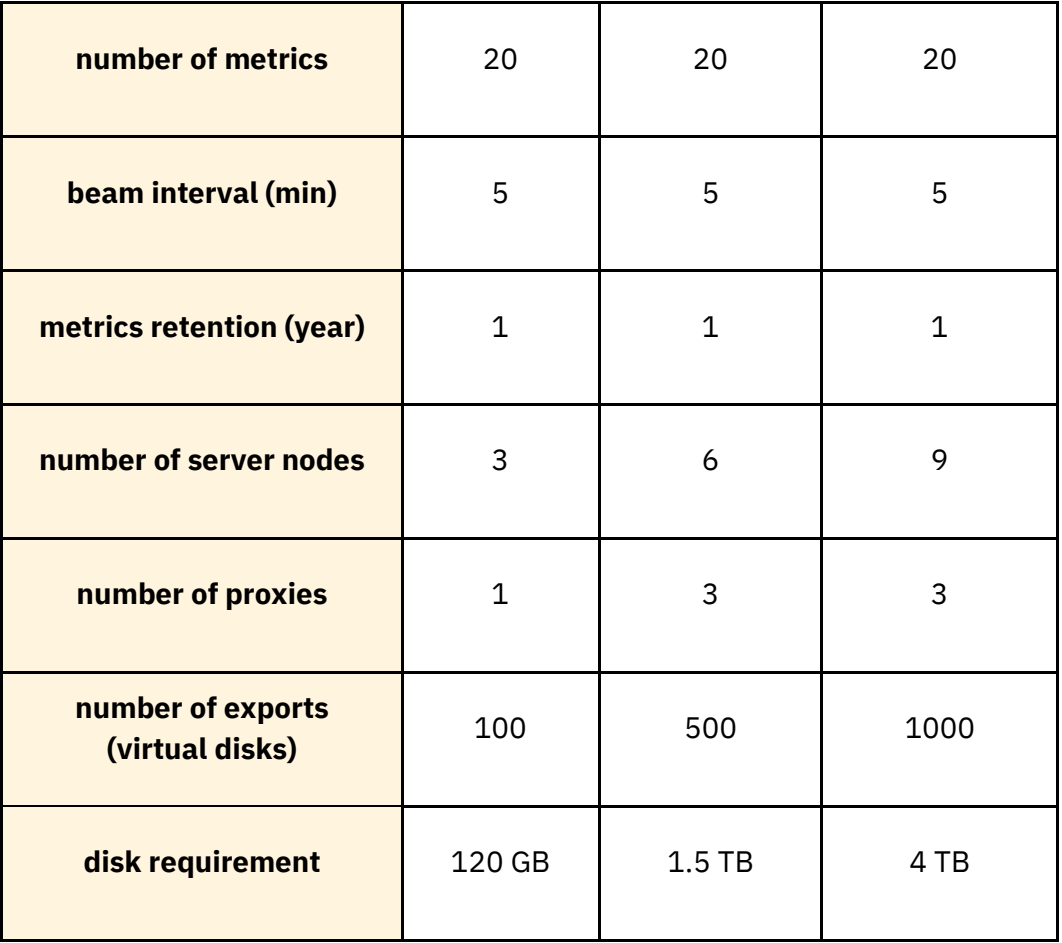

### <span id="page-8-0"></span>**Installing Pensieve**

This installation procedure handles both Pensieve web host and Pensieve database cluster installation.

1. Before running the deploy new cluster command, add the following parameters to the Hedvig Ansible Configuration file (.ansi).

```
[all:vars]
timeseries name=<Customer Display Name>
timeseries webserver=<Webserver Hostname>:8080
```
The timeseries name could be the name of your company or entity. On the Pensieve end, the cluster is displayed as  $\langle$ timeseries name>: $\langle$ cluster name>. For example, if Hedvig has a cluster named test cluster, and Hedvig is entered as the timeseries name, then Pensieve displays the cluster as Hedvig:test cluster.

The timeseries webserver is the host running the Pensieve web service.

#### For example:

```
[all:vars]
timeseries name=Hedvigcst1
timeseries_webserver=nb1.hedviginc.com:8080
```
- 2. Before installing the Pensieve database cluster nodes, make sure the following prerequisites have been met:
	- Processor with SSE 4.2 and PCLMUL support
	- Data disk with at least 1 TB for the data directory and formatted as XFS
	- Data directory created on all nodes, for example, /mnt/pensieve/data
	- Internet access

Then, run the following commands:

```
export HV_ROOTPASS=<root-password-of-timeseriesdb-nodes>
```

```
hv deploy --setup pensievedb <timeseries DB nodes FQDN space
separated> --cluster name <hedvig cluster name>
--pensievedb data dir <timeseries DB Data Directory>
```
#### For example:

export HV\_ROOTPASS=hedvig

```
hv deploy --setup pensievedb pensievedb1.hedviginc.com
pensievedb2.hedviginc.com pensievedb3.hedviginc.com
--cluster name norbertthree --pensievedb data dir /mnt/pensieve/data
```
3. Install the Pensieve web service host, using the following commands:

export HV\_ROOTPASS=<root-password-of-webserver-nodes>

hv deploy --setup pensieveweb <webserver nodes FQDN space separated> --cluster\_name <hedvig cluster name> --pensievedb\_hosts <pensievedb nodes FQDN comma separated> --pensievedb root password <pensievedb nodes root password>

#### For example:

export HV\_ROOTPASS=hedvig

hv deploy --setup pensieveweb nweb1.hedviginc.com nweb2.hedviginc.com nweb3.hedviginc.com --cluster name norbertthree --pensievedb hosts pensievedb1.hedviginc.com,pensievedb2.hedviginc.com, pensievedb3.hedviginc.com --pensievedb\_root\_password hedvig

## <span id="page-10-0"></span>**Using the Hedvig WebUI to Configure Metrics**

To configure the metrics to send to Pensieve, go to the main Hedvig WebUI page for your cluster, and select **Metrics Configuration**, under the Settings (cog) icon.

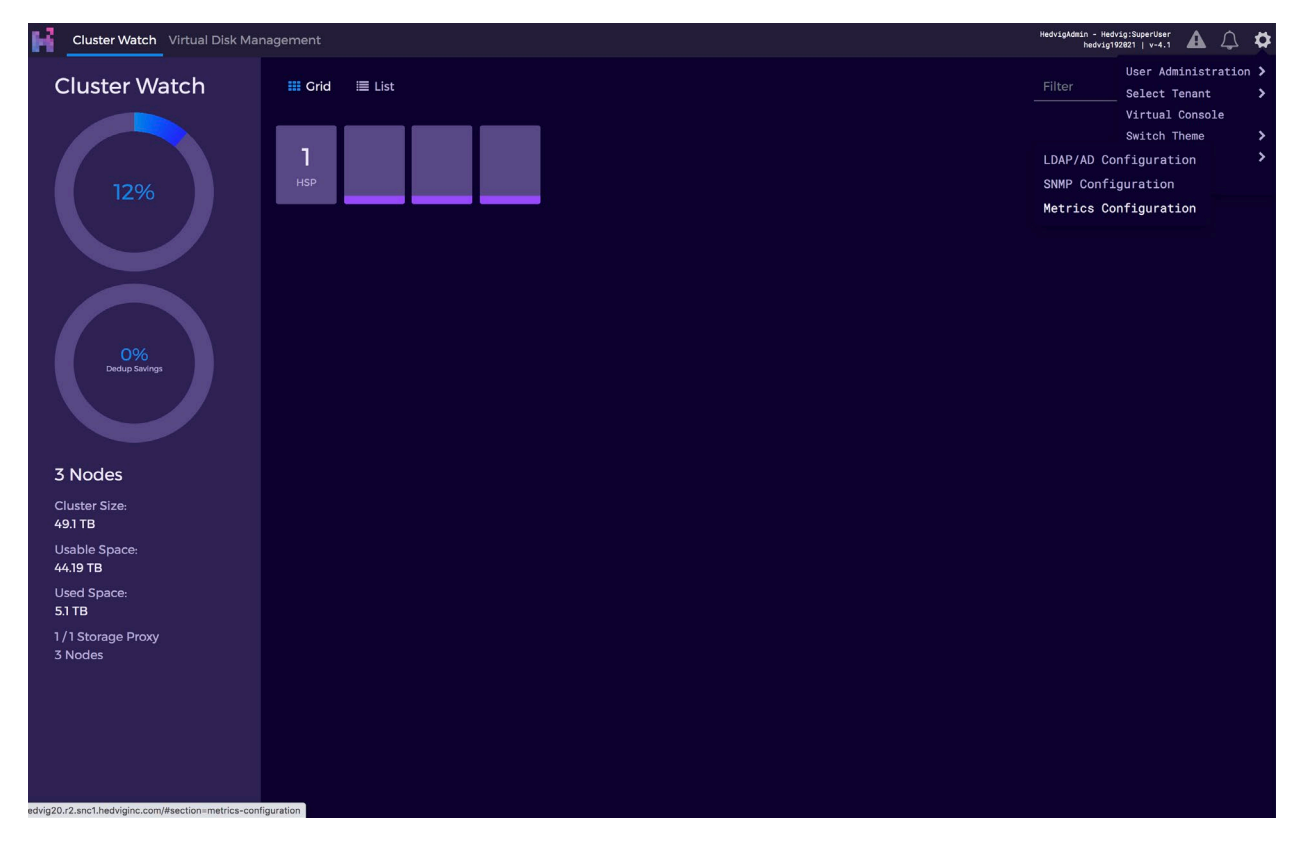

*Figure 3: Main Hedvig WebUI Page - Selecting Metrics Configuration from Settings*

<span id="page-10-1"></span>The following sections provide more detail about configuring metrics for Pensieve:

- *Metrics [Configuration](#page-10-2) Landing Page*
- *Adding New [Metrics](#page-12-0)*
- *[Deleting](#page-13-0) Metrics*
- <span id="page-10-2"></span>• *[Editing](#page-14-0) the Config*

#### <span id="page-11-0"></span>**Metrics Configuration Landing Page**

On the **Metrics Configuration** landing page, you can configure two things:

- Time Series service property attributes
- Metrics

The **Config** section provides the following information:

- the metrics collection interval, displayed in seconds
- the time period after which the metrics will expire, after being persisted on Pensieve
- the Pensieve web host to which the metrics are sent

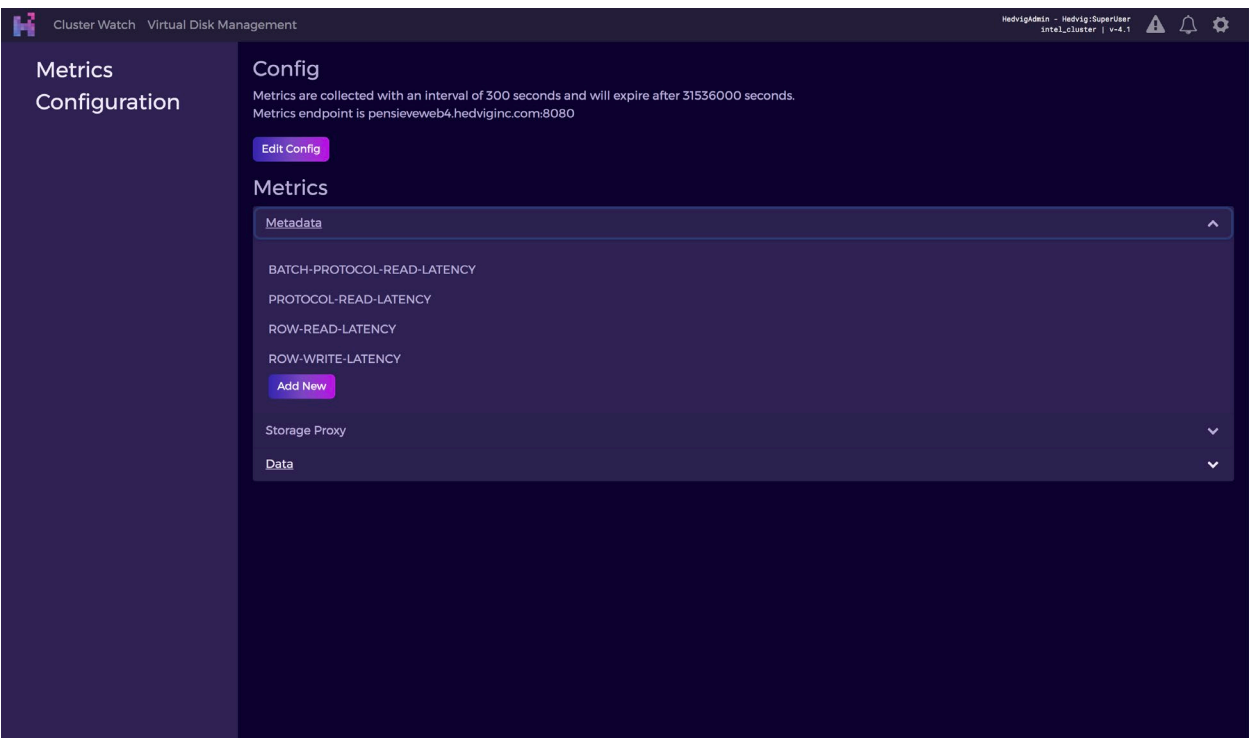

<span id="page-11-1"></span>*Figure 4: Metrics Configuration Landing Page*

#### <span id="page-12-0"></span>**Adding New Metrics**

To add new metrics to any service:

1. On the **Metrics Configuration** landing page, click the **Add New** button.

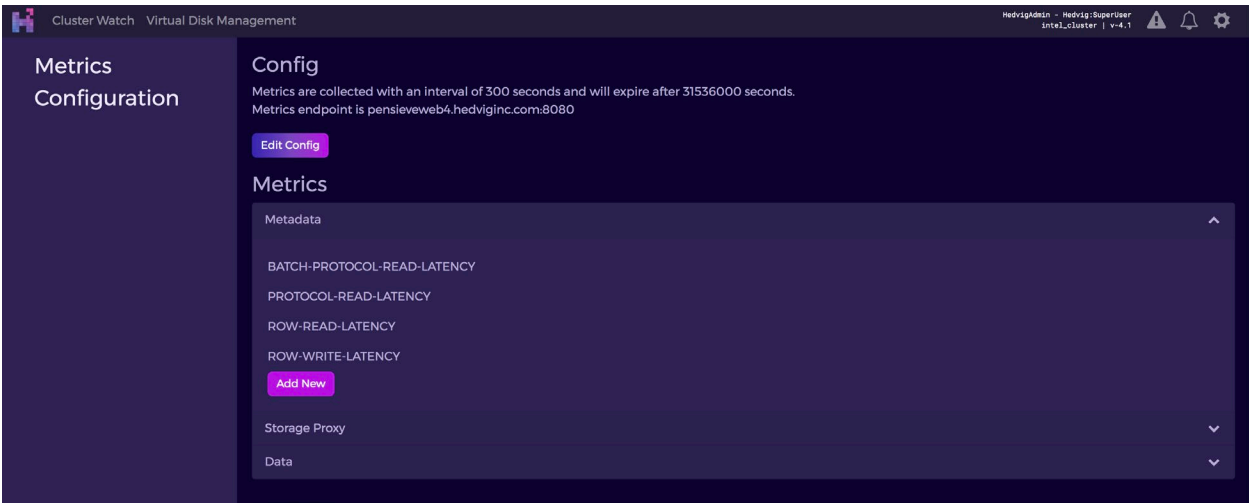

*Figure 5: Metrics Configuration Landing Page - Add New Button*

<span id="page-12-1"></span>2. A pop-up window is displayed. Type in the metrics you would like to add, and click OK.

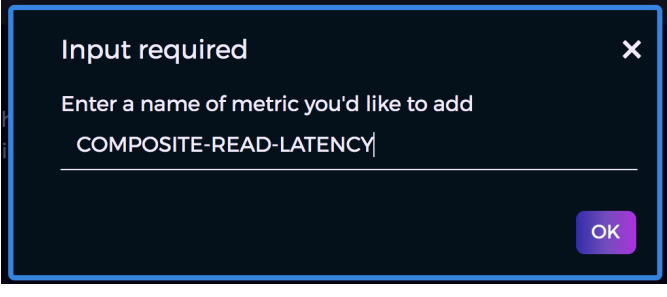

*Figure 6: Adding Metrics Pop-up Window*

<span id="page-12-2"></span>The metrics are added to the modification list, with a "+" beside the metric name to indicate that this is an added metric.

3. Perform as many Add and Delete operations, as needed. Then, click **Save** to save your changes.

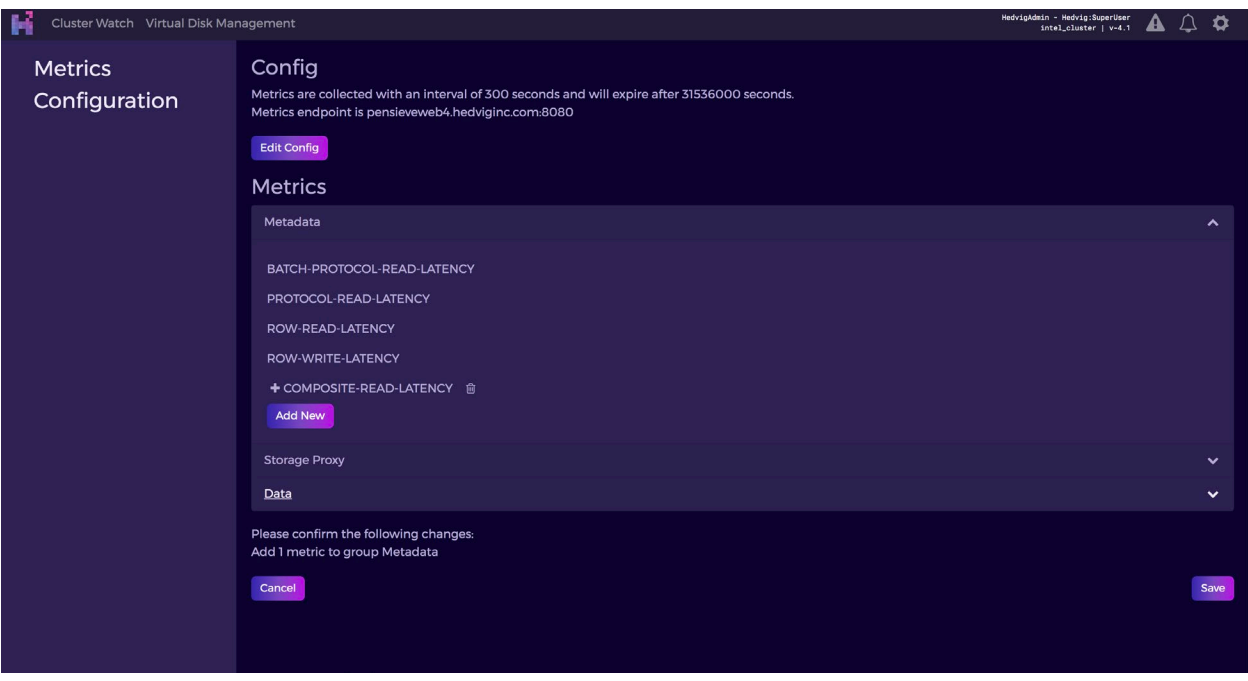

*Figure 7: Metrics Configuration - Saving Changes*

### <span id="page-13-1"></span><span id="page-13-0"></span>**Deleting Metrics**

To delete a specific metric, simply click the delete button, and then click **Save** to save the changes.

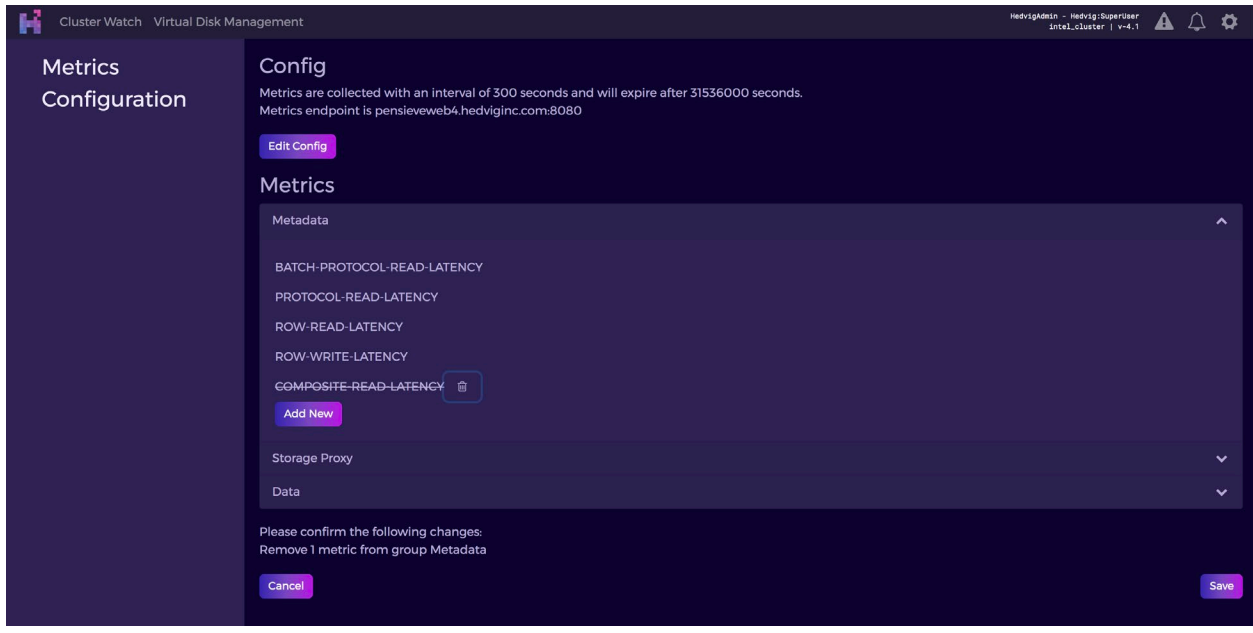

<span id="page-13-2"></span>*Figure 8: Metrics Configuration - Deleting Metrics*

### <span id="page-14-0"></span>**Editing the Config**

You can change the following time series settings for the cluster:

- metrics sending interval
- expiration time
- Pensieve web host endpoint address

Click **Save** to apply your changes.

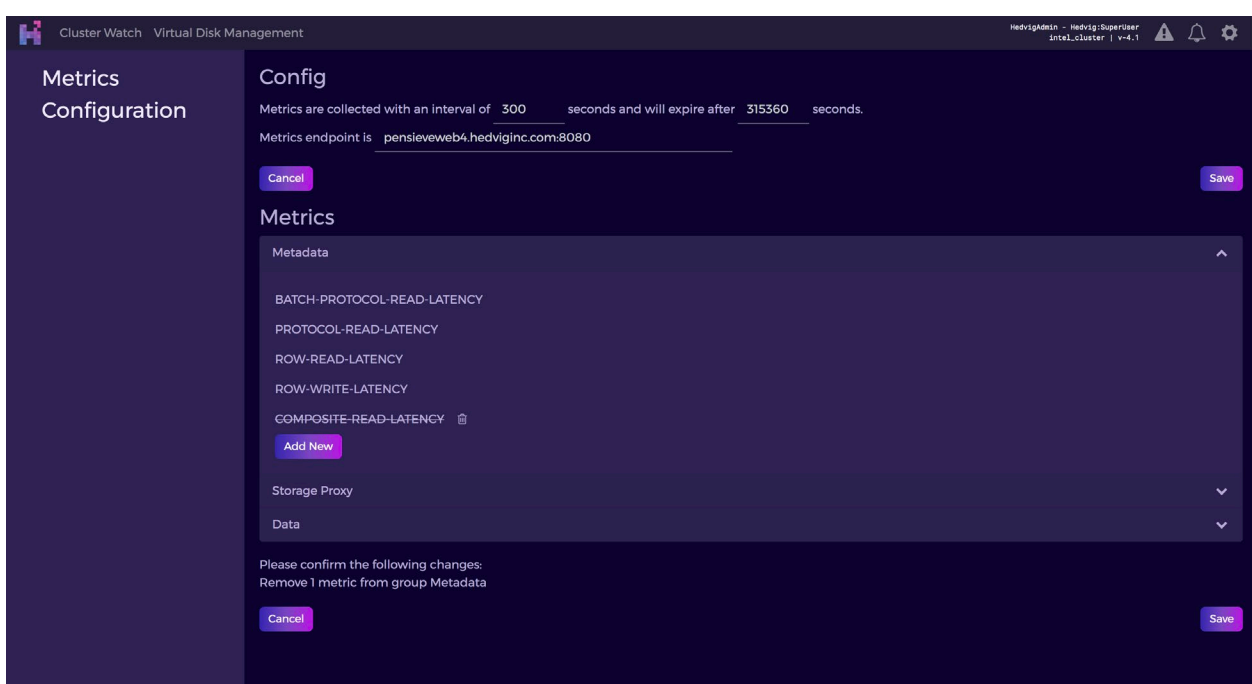

<span id="page-14-1"></span>*Figure 9: Metrics Configuration - Editing the Config*

## <span id="page-15-0"></span>**Viewing Metrics on the Pensieve Dashboard Page**

To view the metrics on the Pensieve Dashboard Page, follow these steps.

1. Login to the Pensieve web host url, for example:

<http://pensieveweb4.hedviginc.com:8080/ui/index.html>

The default login credentials are:

Username: admin Password: hedvig

2. You can view only one cluster at a time. Type in the desired cluster name, and login using the appropriate credentials.

<span id="page-15-1"></span>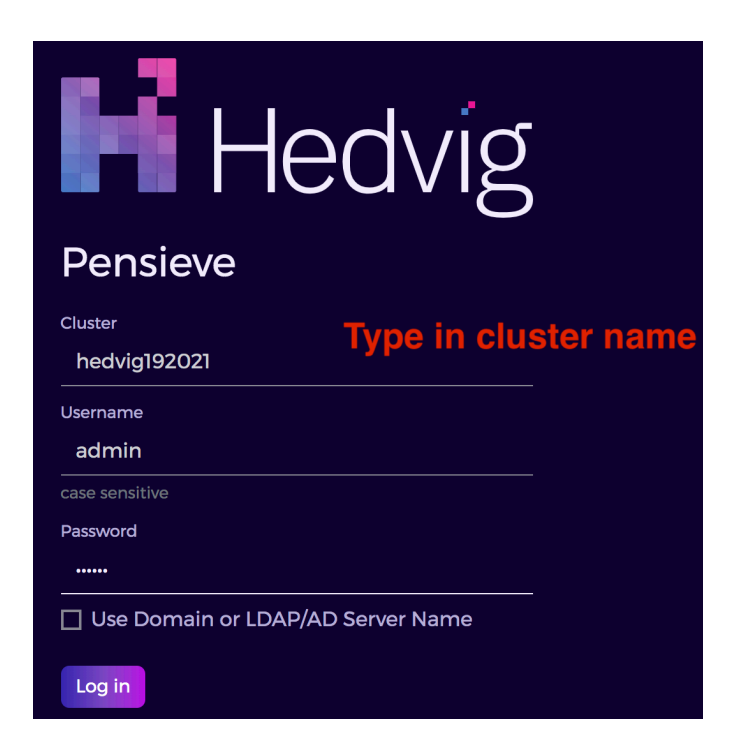

*Figure 10: Logging into Pensieve*

For LDAP users, check the box beside **Use Domain or LDAP/AD Server Name**, and type in the LDAP server on the line displayed.

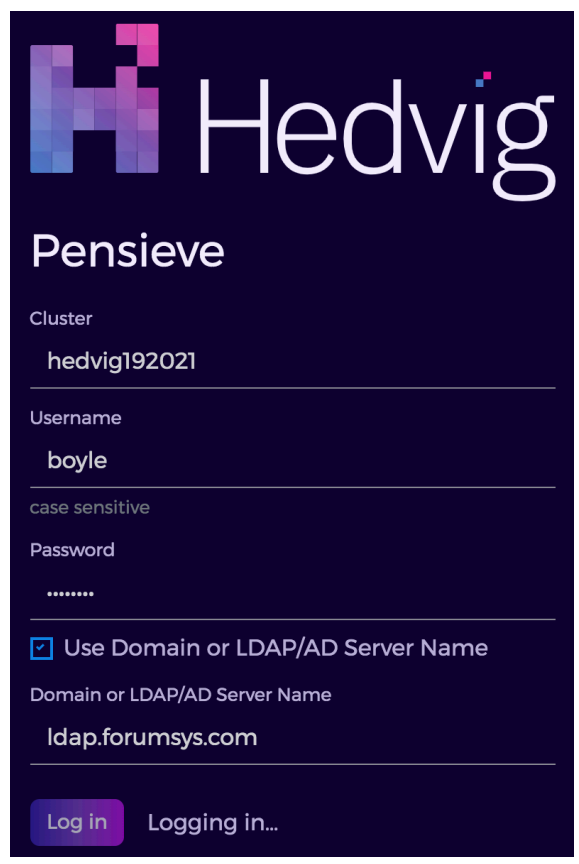

*Figure 11: Logging into Pensieve - LDAP Users*

<span id="page-16-1"></span><span id="page-16-0"></span>If the cluster name you entered is correct, you will see only this cluster's information.

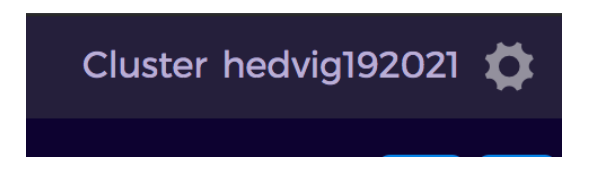

*Figure 12: Logging into Pensieve - Verifying Correct Cluster Name*

- 3. On the Pensieve Dashboard page, after you select a cluster at the top right, the following four major sections are displayed:
	- **Cluster Information**, which displays the number of Metadata Services, the number of Data Services, and the number of Hedvig Storage Proxies (HSPs) that are talking to Pensieve
	- **Cluster Fill Level**, which displays the usage of the cluster
	- **VDisks Overview**, which displays the number of virtual disks (vdisks) in each category
	- **IOPS/Throughput/Latency/Process Stats**, which displays cluster-wide IO activities information

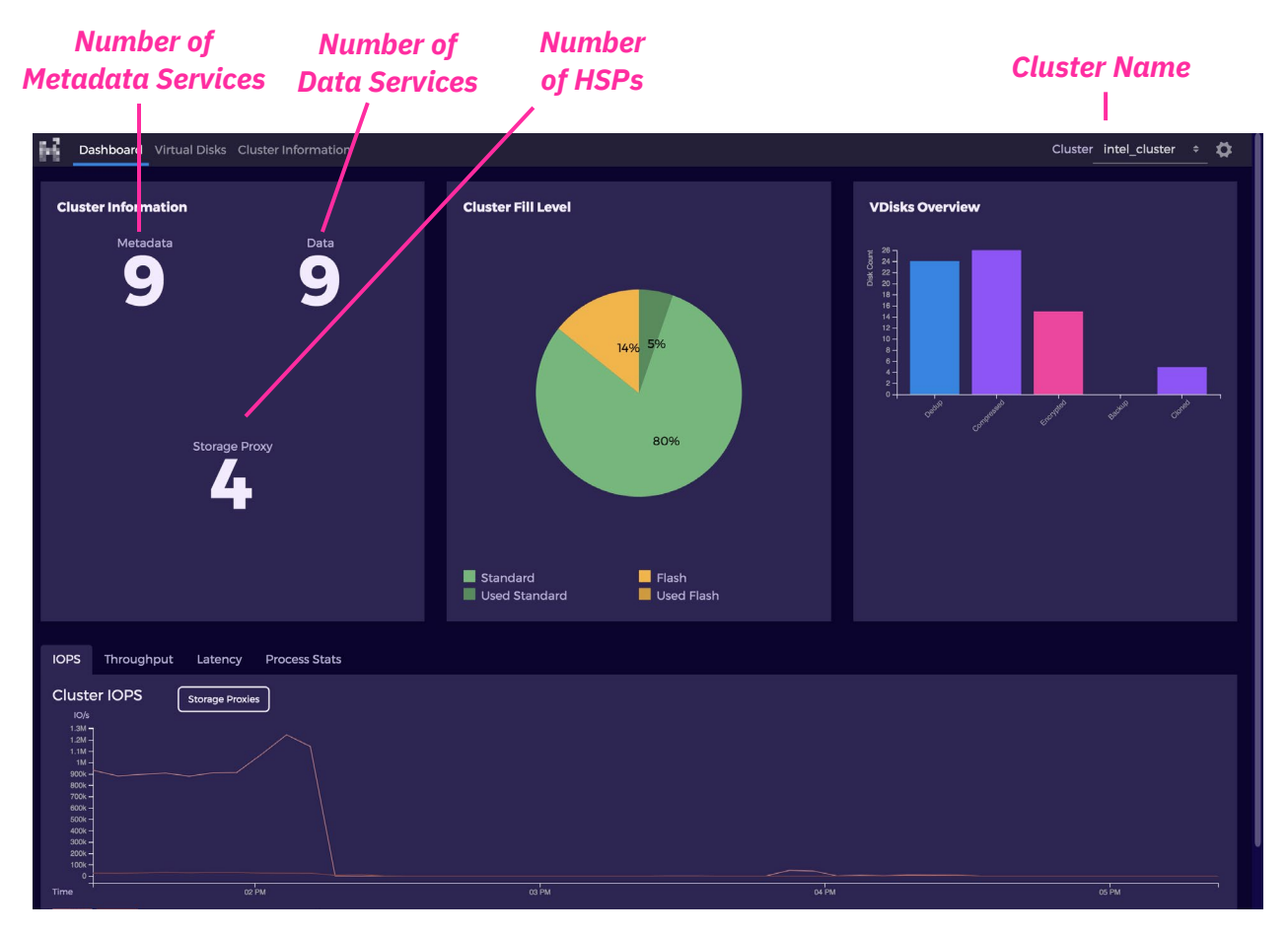

<span id="page-17-0"></span>*Figure 13: Pensieve Dashboard Page*

#### <span id="page-18-0"></span>**Cluster Information**

If you click **Cluster Information** at the top left of the Dashboard, or select the **Cluster Information** tab, you are directed to the following page, which displays:

- the nodes talking to Pensieve
- the process type
- the last time the node sent an update to Pensieve

| ьš |                            | Dashboard Virtual Disks Cluster Information |            | Cluster intel cluster<br>Ω            |  |
|----|----------------------------|---------------------------------------------|------------|---------------------------------------|--|
|    | Metadata<br>All<br>Metrics | Data<br><b>Storage Proxy</b>                |            | Filter                                |  |
|    |                            | Node Name                                   | Type       | Time Since Last Update                |  |
|    | □                          | cvm-esxi65a.r1.snc1.hedviginc.com           | <b>NFS</b> | Today at 11:46 AM (4 minutes ago)     |  |
|    |                            | cvm-esxi65a.r1.snc1.hedviginc.com           | iSCSI      | Today at 11:46 AM (4 minutes ago)     |  |
|    | E                          | cvm-esxi65c.r2.snc2.hedviginc.com           | <b>NFS</b> | Today at 11:46 AM (4 minutes ago)     |  |
|    | □                          | cvm-esxi65c.r2.snc2.hedviginc.com           | iSCSI      | Today at 11:46 AM (4 minutes ago)     |  |
|    | □                          | cvm-esxi65d.r3.snc3.hedviginc.com           | <b>NFS</b> | Today at 11:46 AM (4 minutes ago)     |  |
|    | □                          | cvm-esxi65d.r3.snc3.hedviginc.com           | iSCSI      | Today at 11:46 AM (4 minutes ago)     |  |
|    | □                          | cvm-intel-esxi65h.r3.snc3.hedviginc.com     | <b>NFS</b> | Today at 11:46 AM (4 minutes ago)     |  |
|    |                            | cvm-intel-esxi65h.r3.snc3.hedviginc.com     | iSCSI      | Today at 11:46 AM (4 minutes ago)     |  |
|    | □                          | intel1.r1.snc1.hedviginc.com                | Data       | Today at 11:50 AM (a minute ago)      |  |
|    | □                          | intel1.r1.snc1.hedviginc.com                | Metadata   | Today at 11:50 AM (a few seconds ago) |  |
|    | □                          | intel2.r2.snc1.hedviginc.com                | Data       | Today at 11:50 AM (a few seconds ago) |  |
|    | □                          | intel2.r2.snc1.hedviginc.com                | Metadata   | Today at 11:50 AM (a minute ago)      |  |
|    | Е                          | intel3.r3.snc1.hedviginc.com                | Data       | Today at 11:49 AM (2 minutes ago)     |  |
|    | □                          | intel3.r3.snc1.hedviginc.com                | Metadata   | Today at 11:49 AM (2 minutes ago)     |  |
|    |                            | intel4.r1.snc2.hedviginc.com                | Data       | Today at 11:50 AM (a minute ago)      |  |

*Figure 14: Cluster Information Page*

<span id="page-18-1"></span>1. To check node-specific metrics, click the **…** button next to the node, and select **Metrics**.

| Dashboard Virtual Disks Cluster Information                | Cluster intel cluster<br>n            |
|------------------------------------------------------------|---------------------------------------|
| Data<br>Metadata<br><b>Storage Proxy</b><br>All<br>Metrics | Filter                                |
| п<br>Node Name                                             | Time Since Last Update                |
| □<br>intel1.r1.snc1.hedviginc.com<br>000                   | Today at 11:52 AM (a few seconds ago) |
| ntel2.r2.snc1.hedviginc.com<br>Metrics                     | Today at 11:52 AM (a few seconds ago) |
| intel3.r3.snc1.hedviginc.com<br>□                          | Today at 11:51 AM (a minute ago)      |
| □<br>intel4.r1.snc2.hedviginc.com                          | Today at 11:52 AM (a few seconds ago) |
| □<br>intel5.r2.snc2.hedviginc.com                          | Today at 11:52 AM (a few seconds ago) |
| □<br>intel6.r3.snc2.hedviginc.com                          | Today at 11:52 AM (a few seconds ago) |
| □<br>intel7.r1.snc3.hedviginc.com                          | Today at 11:52 AM (a few seconds ago) |
| intel8.r2.snc3.hedviginc.com                               | Today at 11:51 AM (a minute ago)      |
| intel9.r3.snc3.hedviginc.com                               | Today at 11:52 AM (a few seconds ago) |

<span id="page-18-2"></span>*Figure 15: Cluster Information - Selecting Metrics for a Specific Node*

2. In the **Pick metrics** dialog, select a **Group** on the left, and pick from the metric **Names** on the right. Then, select the **Metric Type** (**Average**, **Maximum Value**, **90th percentile**, **99th percentile**, **Number of Updates** ) to generate a chart.

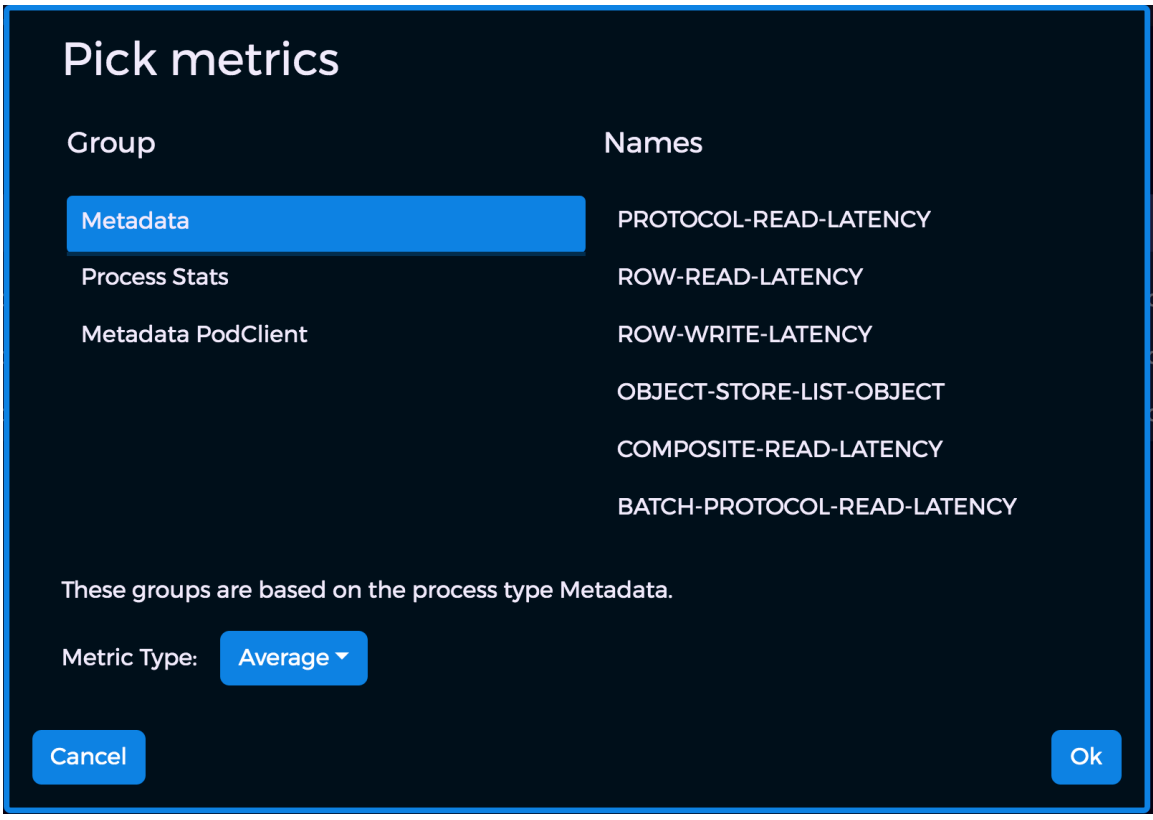

*Figure 16: Pick metrics dialog*

<span id="page-19-0"></span>3. The resulting chart is shown for the default time range.

|                            | Dashboard Virtual Disks Cluster Information |                                    | Cluster intel cluster                                                                                 | o                        |
|----------------------------|---------------------------------------------|------------------------------------|----------------------------------------------------------------------------------------------------|--------------------------|
| Metadata<br>All<br>letrics | Data<br><b>Storage Proxy</b>                | Filter                             | Metrics from June 17, 2020 10:36 AM to June 17, 2020 11:36 AM<br>intell.rl.sncl.hedviginc.com (pages) | 43<br>$\pmb{\times}$<br> |
| п.                         | Node Name                                   | Time Since Last Update             | 1.955                                                                                                 |                          |
| □                          | intel1.r1.snc1.hedviginc.com                | Today at 11:52 AM (a few seconds a | 1.95<br>Έ                                                                                             |                          |
| ⊔                          | intel2.r2.snc1.hedviginc.com                | Today at 11:52 AM (a few seconds a | Wednesday, Jun 17, 17:54:03.546<br>1.945<br><b>BATCH-PROTOCOL-READ-LATENCY: 1.94 ms</b>               |                          |
| ⊔                          | intel3.r3.snc1.hedviginc.com                | Today at 11:51 AM (a minute ago)   | 1.94                                                                                                  |                          |
| □                          | intel4.r1.snc2.hedviginc.com                | Today at 11:52 AM (a few seconds a | 18:10<br>17:40<br>17:50<br>18:00<br>18:20<br>18:30                                                    |                          |
| □                          | intel5.r2.snc2.hedviginc.com                | Today at 11:52 AM (a few seconds a | <b>BATCH-PROTOCOL-READ-LATENCY</b>                                                                    | Highcharts.com           |
| □                          | intel6.r3.snc2.hedviginc.com                | Today at 11:52 AM (a few seconds a |                                                                                                    |                          |
| □                          | intel7.r1.snc3.hedviginc.com                | Today at 11:52 AM (a few seconds a |                                                                                                    |                          |
| □                          | intel8.r2.snc3.hedviginc.com                | Today at 11:51 AM (a minute ago)   |                                                                                                    |                          |
| □                          | intel9.r3.snc3.hedviginc.com                | Today at 11:52 AM (a few seconds a |                                                                                                    |                          |

<span id="page-19-1"></span>*Figure 17: Cluster Information - Node-specific Metrics - Default Time Range*

4. To change the time range, select different times in **from** and **to** fields.

In the following figure, the **from** time range has been selected, which lets you select a different starting point for your chart.

| 酥               | Dashboard Virtual Disks Cluster Information |                                    |                                     |          |          |          |                  |    |               |                |                |                               | Cluster intel cluster |       |                | $\mathbf o$               |
|-----------------|---------------------------------------------|------------------------------------|-------------------------------------|----------|----------|----------|------------------|----|---------------|----------------|----------------|-------------------------------|-----------------------|-------|----------------|---------------------------|
| All<br>Metadata | Data<br><b>Storage Proxy</b>                |                                    | Metrics from June 17, 2020 10:36 AM |          |          |          |                  |    |               |                |                | to June 17, 2020 11:36 AM     |                       |       | 43             | $\boldsymbol{\mathsf{x}}$ |
| letrics         |                                             | Filter                             | intell.rl.si                        |          |          |          | <b>June 2020</b> |    |               |                | time           |                               |                       |       |                |                           |
|                 |                                             |                                    | 1.955                               | Su       | Mo       | Tu       | We               |    | Th Fr Sa      |                | 09:45          |                               |                       |       |                |                           |
| п               | Node Name                                   | Time Since Last Update             |                                     | 31       |          |          |                  |    | 5.            | -6             | 10:00          |                               |                       |       |                |                           |
| □               | intel1.r1.snc1.hedviginc.com                | Today at 11:52 AM (a few seconds a | 1.95<br>Έ                           |          |          |          | 10 <sup>1</sup>  |    | 11 12 13      |                | 10:15<br>10:30 |                               |                       |       |                |                           |
| □               | intel2.r2.snc1.hedviginc.com                | Today at 11:52 AM (a few seconds a | 1.945                               | 14       | 15       | 16       | 17               | 18 | $19$ 20       |                | 10:45          |                               |                       |       |                |                           |
| □               | intel3.r3.snc1.hedviginc.com                | Today at 11:51 AM (a minute ago)   | 1.94                                | 21<br>28 | 22<br>29 | 23<br>30 | 24               |    | 25 26 27<br>3 | $\overline{4}$ | 11:00          |                               |                       |       |                |                           |
| □               | intel4.r1.snc2.hedviginc.com                | Today at 11:52 AM (a few seconds a |                                     |          |          |          |                  |    |               |                | 11:15          | 18:10                         | 18:20                 | 18:30 |                |                           |
| П               | intel5.r2.snc2.hedviginc.com                | Today at 11:52 AM (a few seconds a |                                     |          |          |          |                  |    |               |                |                | + BATCH-PROTOCOL-READ-LATENCY |                       |       | Highcharts.com |                           |
| ш               | intel6.r3.snc2.hedviginc.com                | Today at 11:52 AM (a few seconds a |                                     |          |          |          |                  |    |               |                |                |                               |                       |       |                |                           |
| □               | intel7.r1.snc3.hedviginc.com                | Today at 11:52 AM (a few seconds a |                                     |          |          |          |                  |    |               |                |                |                               |                       |       |                |                           |
| □               | intel8.r2.snc3.hedviginc.com                | Today at 11:51 AM (a minute ago)   |                                     |          |          |          |                  |    |               |                |                |                               |                       |       |                |                           |
| □               | intel9.r3.snc3.hedviginc.com                | Today at 11:52 AM (a few seconds a |                                     |          |          |          |                  |    |               |                |                |                               |                       |       |                |                           |

<span id="page-20-0"></span>*Figure 18: Cluster Information - Node-specific Metrics - Changing the Time Range*

#### <span id="page-21-0"></span>**Fill Levels Page**

If you click **Cluster Fill Level** in the middle of the Dashboard, the **Fill Levels** page shows the storage pools for each node. Each box shows the node usage percentage and the storage pool usage percentage.

When you hover over each storage pool, you can see detailed information, as follows:

- the storage pool identifier
- the number of containers that are attached to the storage pool
- the disks for the storage pool
- any disk failures in the storage pool

<span id="page-21-1"></span>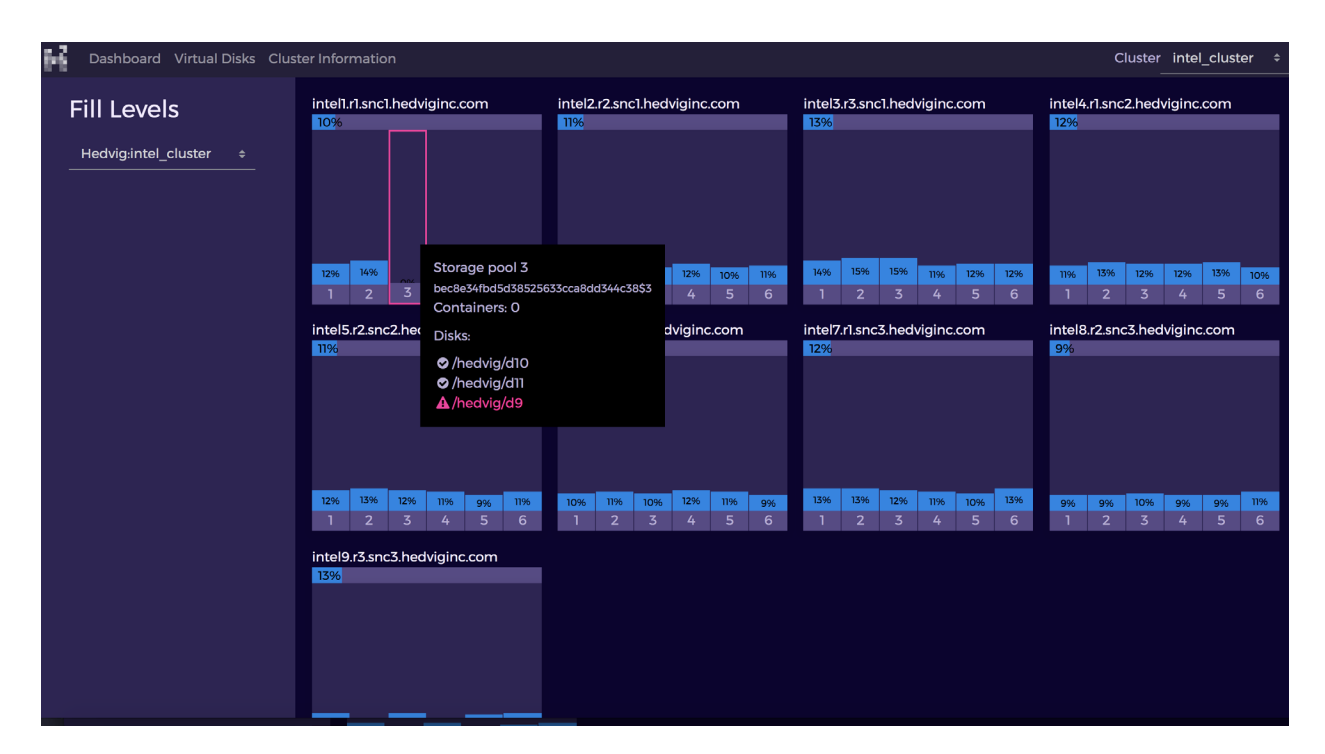

*Figure 19: Fill Levels Page*

#### <span id="page-22-0"></span>**IOPS Tab**

The IOPS tab displays aggregate Cluster IOPS.

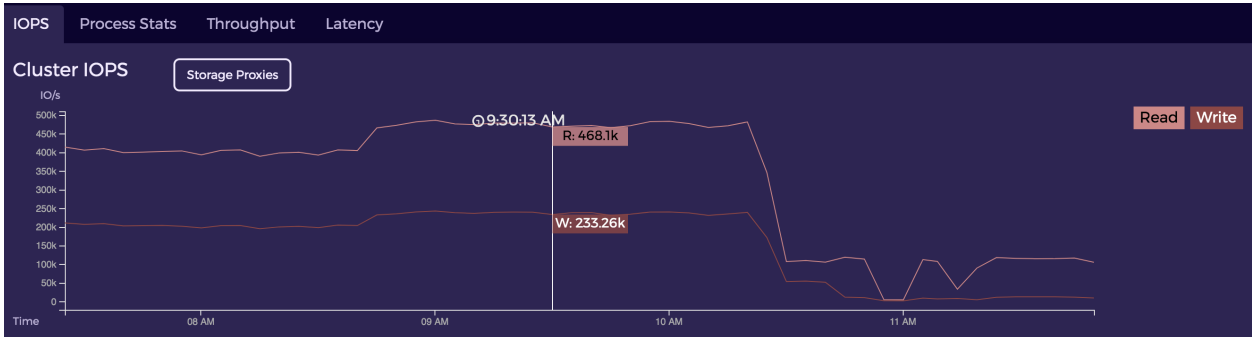

#### *Figure 20: IOPS Tab*

#### <span id="page-22-2"></span><span id="page-22-1"></span>**Process Stats Tab**

The Process Stats tab displays CPU and Memory usage of server nodes and storage proxies (CVMs).

<span id="page-22-3"></span>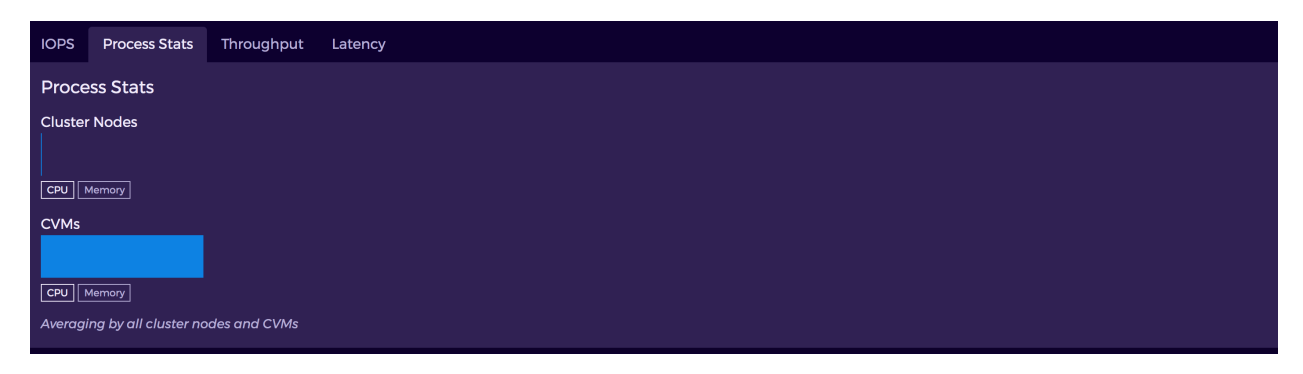

#### *Figure 21: Process Stats Tab*

#### <span id="page-23-0"></span>**Latency Tab**

The Latency tab displays Cluster Latencies for the storage proxies.

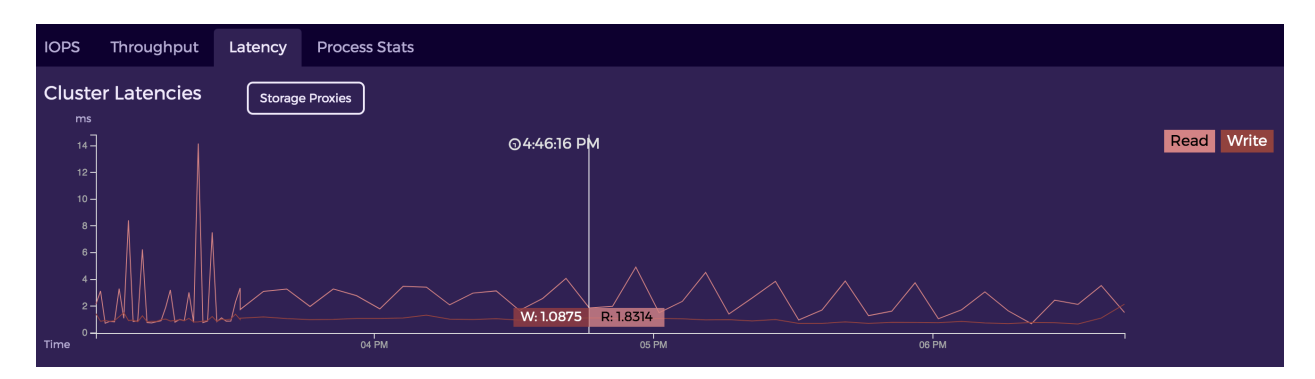

*Figure 22: Latency Tab*

### <span id="page-23-2"></span><span id="page-23-1"></span>**Throughput Tab**

The Throughput tab displays aggregate Cluster Throughput.

<span id="page-23-3"></span>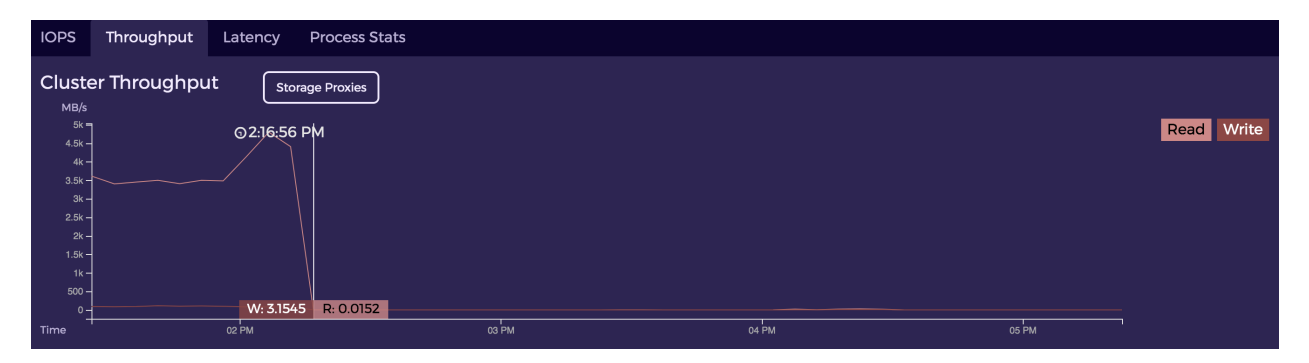

*Figure 23: Throughput Tab*

## <span id="page-24-0"></span>**Virtual Disks Information**

If you click **VDisks Overview** at the top right of the Dashboard, or select the **Virtual Disks** tab, you are directed to the following page, which displays all of the vdisks currently on your cluster.

Pick a tab at the top left to see all vdisks that are **Dedup** enabled, **Compressed**, **Encrypted**, of **Backup** type, or **Cloned**.

Use the **Filter** at the top right to filter certain vdisks.

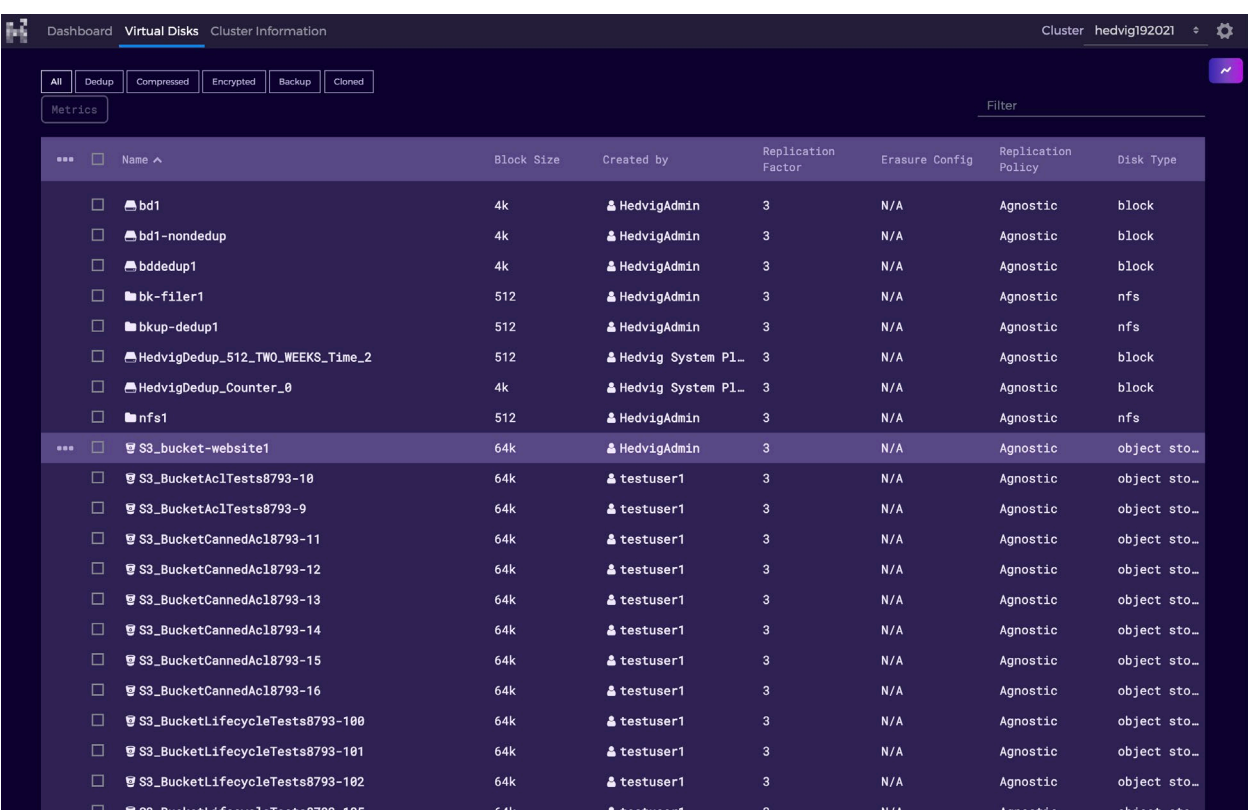

<span id="page-24-1"></span>*Figure 24: Virtual Disks Page*

If you click the … to the left of a vdisk, you can select **Details**, **Metrics** collected at the granularity of this vdisk, or **NFS Datastore** to see the child vdisks for an NFS Master Vdisk.

| 醒 |                      | Dashboard Virtual Disks Cluster Information                              |                   |                      |                         |                |                                | Cluster intel cluster<br>÷ | $\bullet$             |
|---|----------------------|--------------------------------------------------------------------------|-------------------|----------------------|-------------------------|----------------|--------------------------------|----------------------------|-----------------------|
|   | All<br>Dedup         | Cloned<br>Encrypted<br>Backup<br>Compressed                              |                   |                      |                         |                |                                |                            | $\tilde{\phantom{a}}$ |
|   | Metrics              |                                                                          |                   |                      |                         |                | Filter                         |                            |                       |
|   | $\vert$ 2<br>т       | $14 - x$                                                                 |                   |                      |                         |                |                                |                            |                       |
|   | п<br>000             | Name $\sim$                                                              | <b>Block Size</b> | Created by           | Replication<br>Factor   | Erasure Config | Replication<br>Policy          | Disk Type                  |                       |
|   | □                    | 65cctrds                                                                 | 512               | & HedvigAdmin        | 3                       | N/A            | DataCenterAwa nfs              |                            |                       |
|   | □                    | <b>65dctrds</b>                                                          | 512               | & HedvigAdmin        | 3                       | N/A            | DataCenterAwa nfs              |                            |                       |
|   | □<br>                | a65ads                                                                   | 512               | & HedvigAdmin        | 3                       | N/A            | DataCenterAwa_ nfs             |                            |                       |
|   | Details              | ncds                                                                     | 512               | & HedvigAdmin        | $\overline{\mathbf{3}}$ | N/A            | DataCenterAwa nfs              |                            |                       |
|   | Metrics              | cds                                                                      | 512               | & HedvigAdmin        | 3                       | N/A            | DataCenterAwa <sub>m</sub> nfs |                            |                       |
|   | <b>NFS Datastore</b> |                                                                          | 4k                | & Hedvig CLI         | 3                       | N/A            | DataCenterAwa_ block           |                            |                       |
|   | □                    | $\blacksquare$ c65cds                                                    | 512               | & HedvigAdmin        | 3                       | N/A            | DataCenterAwa_ nfs             |                            |                       |
|   | П                    | C65cencds                                                                | 512               | & HedvigAdmin        | $\overline{3}$          | N/A            | DataCenterAwa_ nfs             |                            |                       |
|   | □                    | c65encds                                                                 | 512               | & HedvigAdmin        | 3                       | N/A            | DataCenterAwa nfs              |                            |                       |
|   | □                    | $\blacksquare$ d65dds                                                    | 512               | & HedvigAdmin        | 3                       | N/A            | DataCenterAwa nfs              |                            |                       |
|   | □                    | d65dencds                                                                | 512               | & HedvigAdmin        | 3                       | N/A            | DataCenterAwa <sub>m</sub> nfs |                            |                       |
|   | □                    | d65encds                                                                 | 512               | & HedvigAdmin        | 3                       | N/A            | DataCenterAwa nfs              |                            |                       |
|   | □                    | <b>A</b> demohedvig                                                      | 4k                | & intel_cluster      | 3                       | N/A            | DataCenterAwa block            |                            |                       |
|   | □                    | <b>In</b> h65encds                                                       | 512               | & HedvigAdmin        | 3                       | N/A            | DataCenterAwa nfs              |                            |                       |
|   | □                    | <b>In</b> h65hds                                                         | 512               | & HedvigAdmin        | 3                       | N/A            | DataCenterAwa_ nfs             |                            |                       |
|   | □                    | <b>Information Manufacturer</b>                                          | 512               | & HedvigAdmin        | 3                       | N/A            | DataCenterAwa_ nfs             |                            |                       |
|   | □                    | AHedvigDedup_512_Counter_0                                               | 512               | & Hedvig System Pl 3 |                         | N/A            | DataCenterAwa_ block           |                            |                       |
|   | □                    | AHedvigDedup_512_Enc_Counter_0                                           | 512               | & Hedvig System Pl 3 |                         | N/A            | DataCenterAwa block            |                            |                       |
|   | п.                   | A HedvinDedun_Counter_0<br>snsieveweb4.hedviginc.com:8080/ui/index.html# | 4k                | & Hedvig System Pl 3 |                         | N/A            | DataCenterAwa block            |                            |                       |

<span id="page-25-0"></span>*Figure 25: Virtual Disks Page - Dropdown Menu for Additional Vdisk Information*

#### <span id="page-26-0"></span>**NFS Datastore**

When you select **NFS Datastore**, the **NFS Datastore** dialog displays the child vdisk information.

| <b>NFS Datastore</b>                                                                               | $\boldsymbol{\mathsf{x}}$ |
|----------------------------------------------------------------------------------------------------|---------------------------|
| 85 Child disks<br>Metrics                                                                          | Filter                    |
| ı<br>$\overline{2}$<br>6<br>$\boldsymbol{\varkappa}$<br><br>□<br>Description $\boldsymbol{\wedge}$ | Name                      |
| 65awin1_1-flat.vmdk<br>□                                                                           | 78                        |
| □<br>65awin1_2-flat.vmdk<br>□                                                                      | 84<br>2435                |
| 65awin1-5901141b.vswp<br>$\bullet\bullet\bullet$<br>$\Box$<br>65awin1-flat.vmdk                    | 72                        |
| 65awin2_1-flat.vmdk<br>□                                                                           | 218                       |
| 65awin2_2-flat.vmdk<br>□                                                                           | 224                       |
| □                                                                                                  | 2436                      |
| 65awin2-5901141c.vswp                                                                              |                           |
| □<br>65awin2-flat.vmdk                                                                             | 212                       |
| □<br>65awin3_1-flat.vmdk                                                                           | 601                       |
| □<br>65awin3_2-flat.vmdk                                                                           | 607                       |
| □<br>65awin3-5901141d.vswp                                                                         | 2434                      |
| 65awin3-flat.vmdk<br>□                                                                             | 595                       |
| 65awin4_1-flat.vmdk<br>□                                                                           | 905                       |
| 65awin4_2-flat.vmdk<br>ப                                                                           | 911                       |
| 65awin4-5901141e.vswp<br>ப                                                                         | 2439                      |
| T<br>$\overline{2}$<br>6<br>$\pmb{\varkappa}$<br>$\langle \langle$<br>$\cdots$                     |                           |
|                                                                                                    |                           |

<span id="page-26-1"></span>*Figure 26: NFS Datastore Dialog*

#### <span id="page-27-0"></span>**Metrics**

When you select **Metrics**, the **Pick metric** dialog lets you select:

- the category (**Server** side or **Proxy** side) for the metrics
- the metric name
- the **Metric Type** (**Average**, **Maximum Value**, **90th percentile**, **99th percentile**, **Number of Updates**)

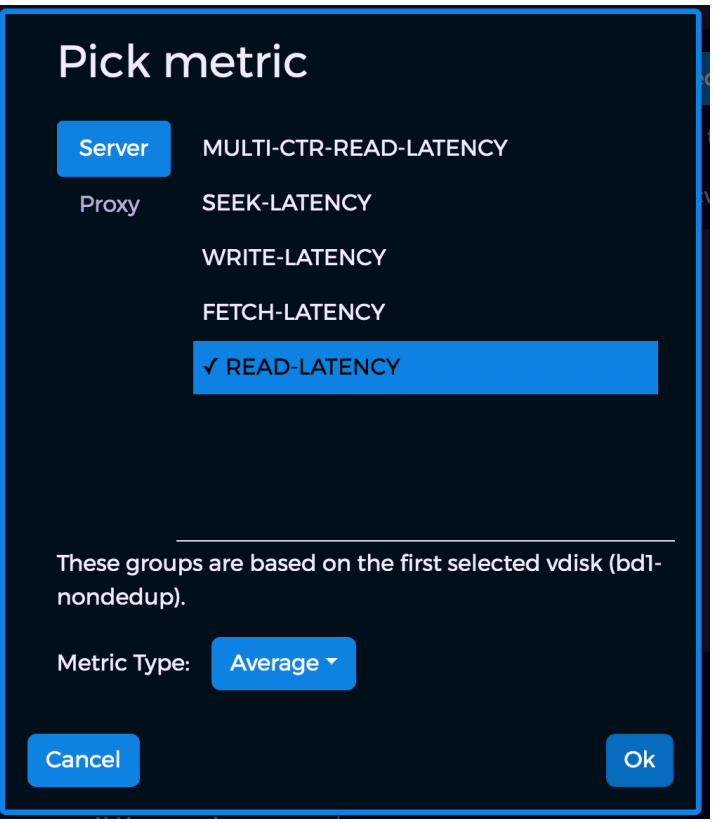

<span id="page-27-1"></span>*Figure 27: Pick metric Dialog*

The generated chart is displayed, in which you can select:

- the node name
- the time range
- another metric or another vdisk to generate more charts to compare side-by-side

| $\mathbb{R}^2$ |        | Dashboard Virtual Disks Cluster Information     |                      |                            |                         |                             |                       |   | Cluster hedvig192021<br>$\mathbf{\Omega}$<br>$\div$                                                      |                |
|----------------|--------|-------------------------------------------------|----------------------|----------------------------|-------------------------|-----------------------------|-----------------------|---|----------------------------------------------------------------------------------------------------|----------------|
| All<br>Metrics | Dedup  | Encrypted<br>Backup<br>Compressed               | Cloned               | Filter                     |                         |                             |                       |   | Metrics on hedvig19.r1.snc1.hedviginc.com ><br>11<br>from June 15, 2020 2:56 PM to June 15, 2020 3:56 PM | $\pmb{\times}$ |
|                |        |                                                 |                      |                            |                         |                             |                       |   | Current metric: READ-LATENCY @ hedvigServer:vdisk [2]                                                    |                |
| $\cdots$       | □      | Name $\sim$                                     | <b>Block</b><br>Size | Created by                 | Replic_<br>Factor       | Erasure Replic D:<br>Config | Policy                | T | vdisk: bd1-nondedup                                                                                      | $\cdots$       |
|                | □      | Abd1                                            | 4k                   | & HedvigAdm. 3             |                         | N/A                         | Agnos <sub>-</sub> b. |   | 400                                                                                                    |                |
|                | □      | ▲bd1-nondedup                                   | 4k                   | & HedvigAdm 3              |                         | N/A                         | Agnos b.              |   | 300                                                                                                    |                |
|                | □      | bddedup1                                        | 4k                   | & HedvigAdm 3              |                         | N/A                         | Agnos <sub>-</sub> b. |   | Ĕ<br>Monday, Jun 15, 22:42:08.573<br>· READ-LATENCY: 170.18 ms                                           |                |
|                | □      | bk-filer1                                       | 512                  | & HedvigAdm 3              |                         | N/A                         | Agnos n <sup>-</sup>  |   | 200                                                                                                    |                |
|                | □      | bkup-dedup1                                     | 512                  | & HedvigAdm 3              |                         | N/A                         | Agnos n               |   | 100<br>22:20<br>22:25<br>22:30<br>22:35<br>22:40<br>22:45<br>22:50<br>22:55                              |                |
|                | □      | AHedvigDedup_512_TWO_WE                         | 512                  | & Hedvig Sy. 3             |                         | N/A                         | Agnos b.              |   | <b>+ READ-LATENCY</b>                                                                                    |                |
|                | □      | AHedvigDedup_Counter_0                          | 4k                   | & Hedvig Sy. 3             |                         | N/A                         | Agnos b.              |   | Highcharts.com                                                                                           |                |
|                | □      | Infs1                                           | 512                  | & HedvigAdm 3              |                         | N/A                         | Agnos. n              |   |                                                                                                    |                |
|                | □      | S3_bucket-website1                              | 64k                  | & HedvigAdm <sub>-</sub> 3 |                         | N/A                         | Agnos ol              |   |                                                                                                    |                |
|                | □      | <b>■ S3_BucketAclTests8793-…</b>                | 64k                  | & testuser1 3              |                         | N/A                         | Agnos ol              |   |                                                                                                    |                |
|                | □      | S3_BucketAclTests8793-9                         | 64k                  | & testuser1 3              |                         | N/A                         | Agnos <sub>-</sub> ol |   |                                                                                                    |                |
|                | □      | <b>夏 S3_BucketCannedAc18793…</b>                | 64k                  | & testuser1                | - 3                     | N/A                         | Agnos ol              |   |                                                                                                    |                |
|                | □      | <b>■ S3_BucketCannedAc18793…</b>                | 64k                  | & testuser1                | - 3                     | N/A                         | Agnos ol              |   |                                                                                                    |                |
|                | □      | <b>■ S3_BucketCannedAc18793…</b>                | 64k                  | & testuser1                | - 3                     | N/A                         | Agnos ol              |   |                                                                                                    |                |
|                | □      | <b>■ S3_BucketCannedAc18793</b>                 | 64k                  | & testuser1                | - 3                     | N/A                         | Agnos ol              |   |                                                                                                    |                |
|                | □      | S3_BucketCannedAc18793                          | 64k                  | & testuser1                | - 3                     | N/A                         | Agnos ol              |   |                                                                                                    |                |
|                | □      | ■ S3_BucketCannedAc18793…                       | 64k                  | & testuser1                | - 3                     | N/A                         | Agnos ol              |   |                                                                                                    |                |
|                | □      | ■ S3_BucketLifecycleTest… 64k                   |                      | & testuser1                | - 3                     | N/A                         | Agnos ol              |   |                                                                                                    |                |
|                | □      | <b>夏S3_BucketLifecycleTest</b> 64k              |                      | & testuser1                | - 3                     | N/A                         | Agnos ol              |   |                                                                                                    |                |
|                | □      | ■ S3_BucketLifecycleTest… 64k                   |                      | & testuser1                | $\overline{\mathbf{3}}$ | N/A                         | Agnos ol              |   |                                                                                                    |                |
|                | $\Box$ | diameter is a state of the contract of the<br>. | $-1$                 |                            |                         | $\cdots$                    |                       |   |                                                                                                    |                |

<span id="page-28-0"></span>*Figure 28: Virtual Disks Page - Generated Metrics Chart*

## <span id="page-29-0"></span>**User Management, Editing Profiles and LDAP/AD Configuration**

- *User [Management](#page-29-1)*
- *Editing [Profiles](#page-30-0)*
- <span id="page-29-1"></span>• *LDAP/AD [Configuration](#page-32-0)*

### **User Management**

1. To manage users, select **User Management**, under the Settings (cog) icon.

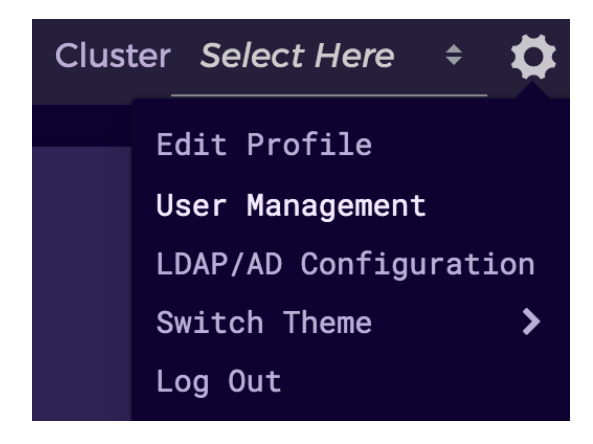

*Figure 29: Selecting User Management from Settings*

<span id="page-29-2"></span>The **User Management** dialog is displayed.

<span id="page-29-3"></span>

| 醒 | Dashboard Virtual Disks Cluster Information |                         |        | Cluster intel_cluster | $\cdot$ 0 |
|---|---------------------------------------------|-------------------------|--------|-----------------------|-----------|
|   | <b>User Management</b><br>3 Users           |                         |        | Filter                |           |
|   | <b>Add User</b><br>Edit User                | Display Name            | Mobile | Email                 |           |
|   | Email User<br>Delete User                   | admin                   |        | admin@gmail.com       |           |
|   | wwyieldap.forumsys.com                      | boyle@ldap.forumsys.com |        |                       |           |
|   | □<br><b>lucy</b>                            | lucy                    |        | lucy@gmail.com        |           |

*Figure 30: User Management Dialog*

2. To add a user, click the **Add User** button, and complete the **Add User** dialog.

**Note**: You must be a SuperUser to manage and modify the user list.

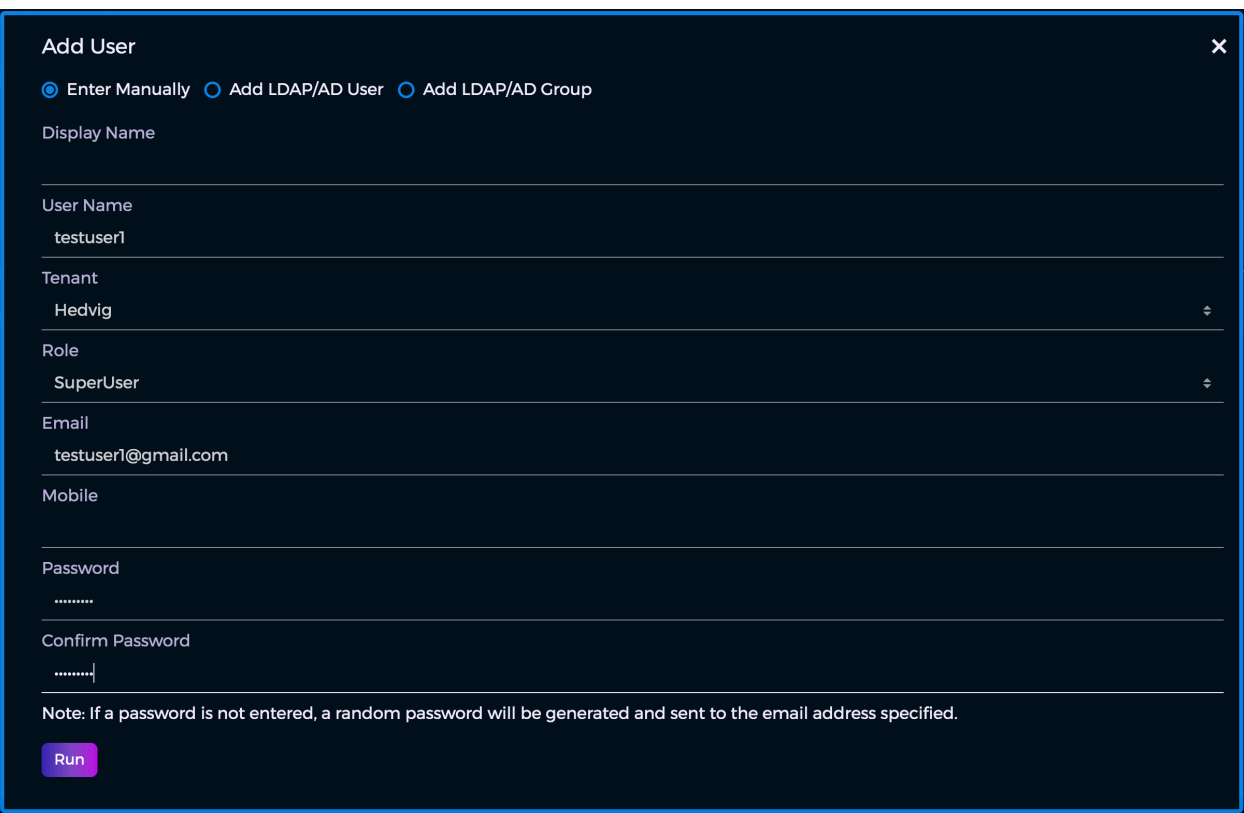

*Figure 31: Add User Dialog*

### <span id="page-30-1"></span><span id="page-30-0"></span>**Editing Profiles**

<span id="page-30-2"></span>1. To edit your user profile, select **Edit Profile**, under the Settings (cog) icon.

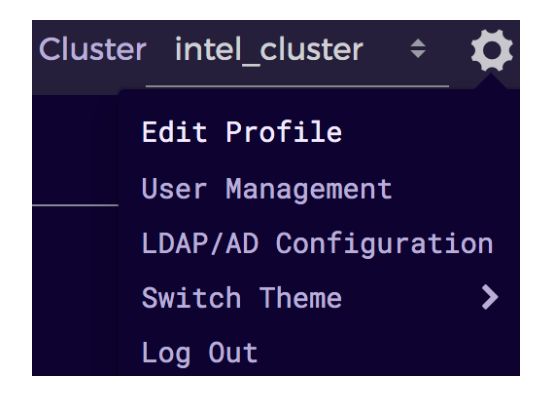

*Figure 32: Selecting Edit Profile from Settings*

2. In the **Edit Profile** dialog, you can change your profile settings, such as password, email, phone number, and more.

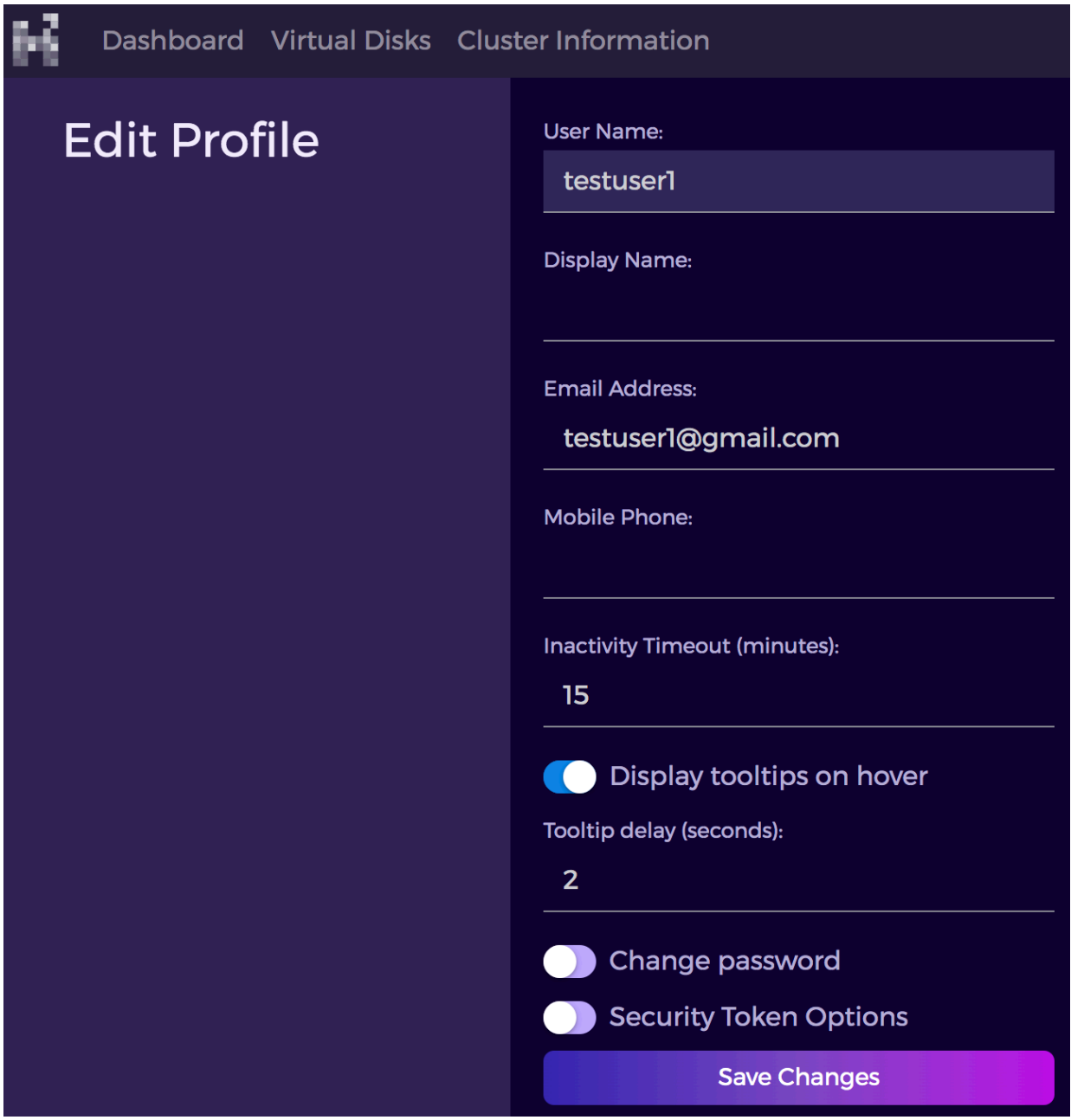

<span id="page-31-0"></span>*Figure 33: Edit Profile Dialog*

### <span id="page-32-0"></span>**LDAP/AD Configuration**

If you are a SuperUser, you can configure Pensieve's LDAP/AD configuration.

1. Select **LDAP/AD Configuration**, under the Settings (cog) icon.

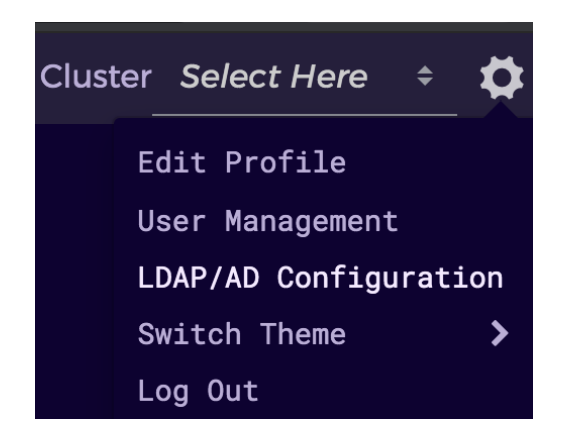

*Figure 34: Selecting LDAP/AD Configuration from Settings*

<span id="page-32-1"></span>2. Complete the **LDAP/AD Configuration** dialog.

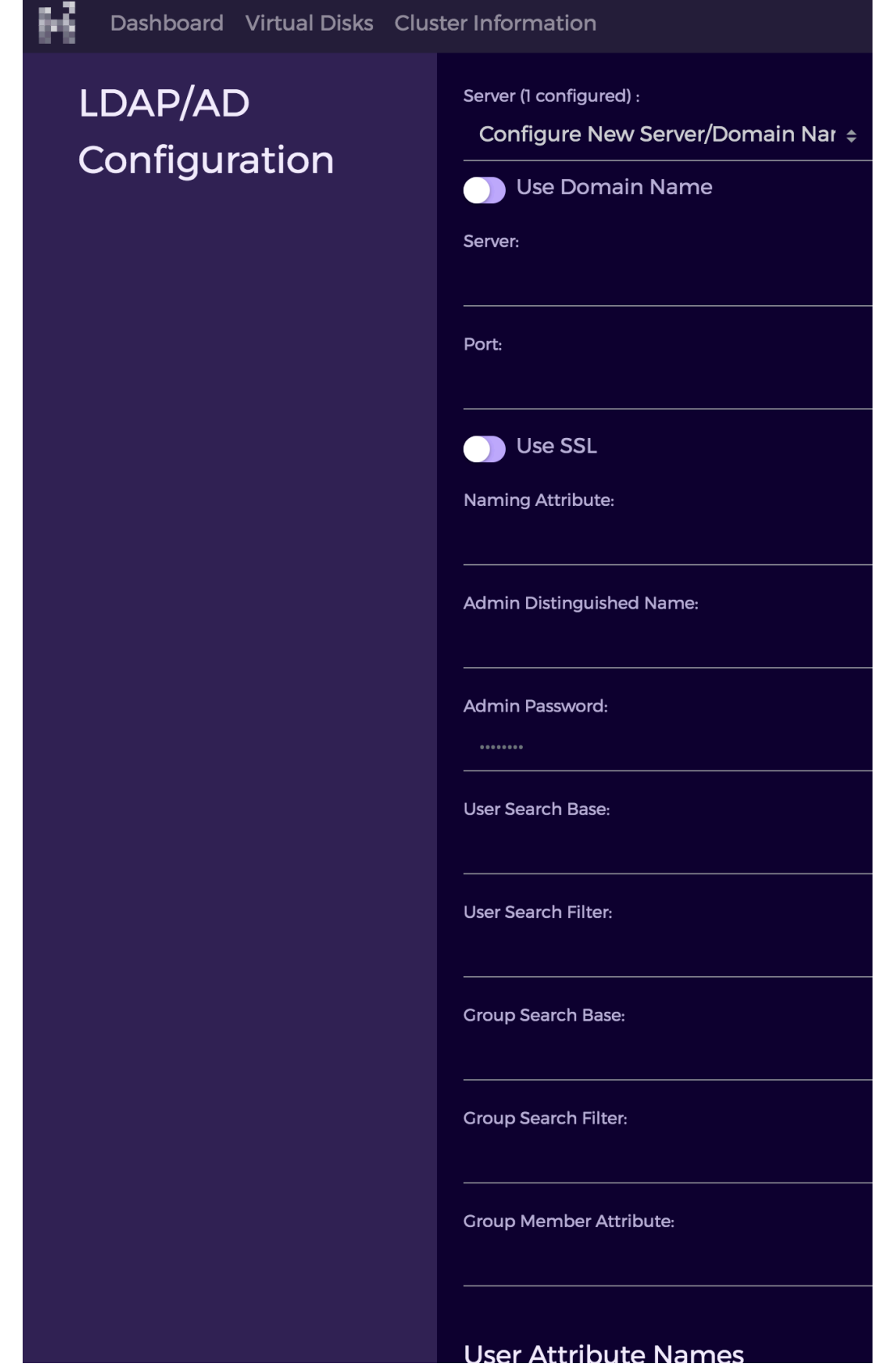

<span id="page-33-0"></span>*Figure 35: LDAP/AD Configuration Dialog*

3. To enable LDAP/AD users for login, you must add group mapping for them.

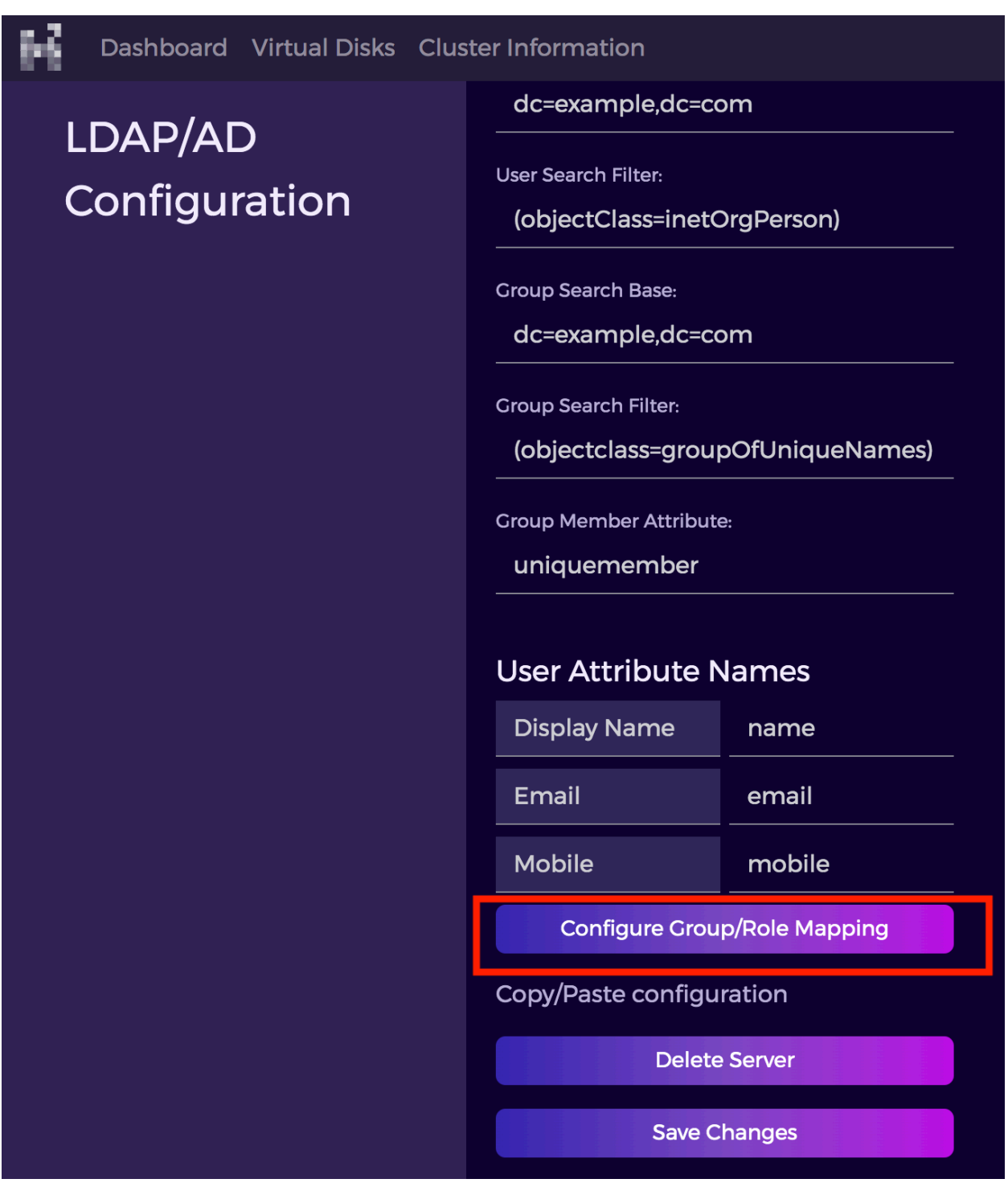

<span id="page-34-0"></span>*Figure 36: LDAP/AD Configuration - Configure Group/Role Mapping*

4. In the **Group/Role Mapping** dialog, each group's users are mapped to a specific role.

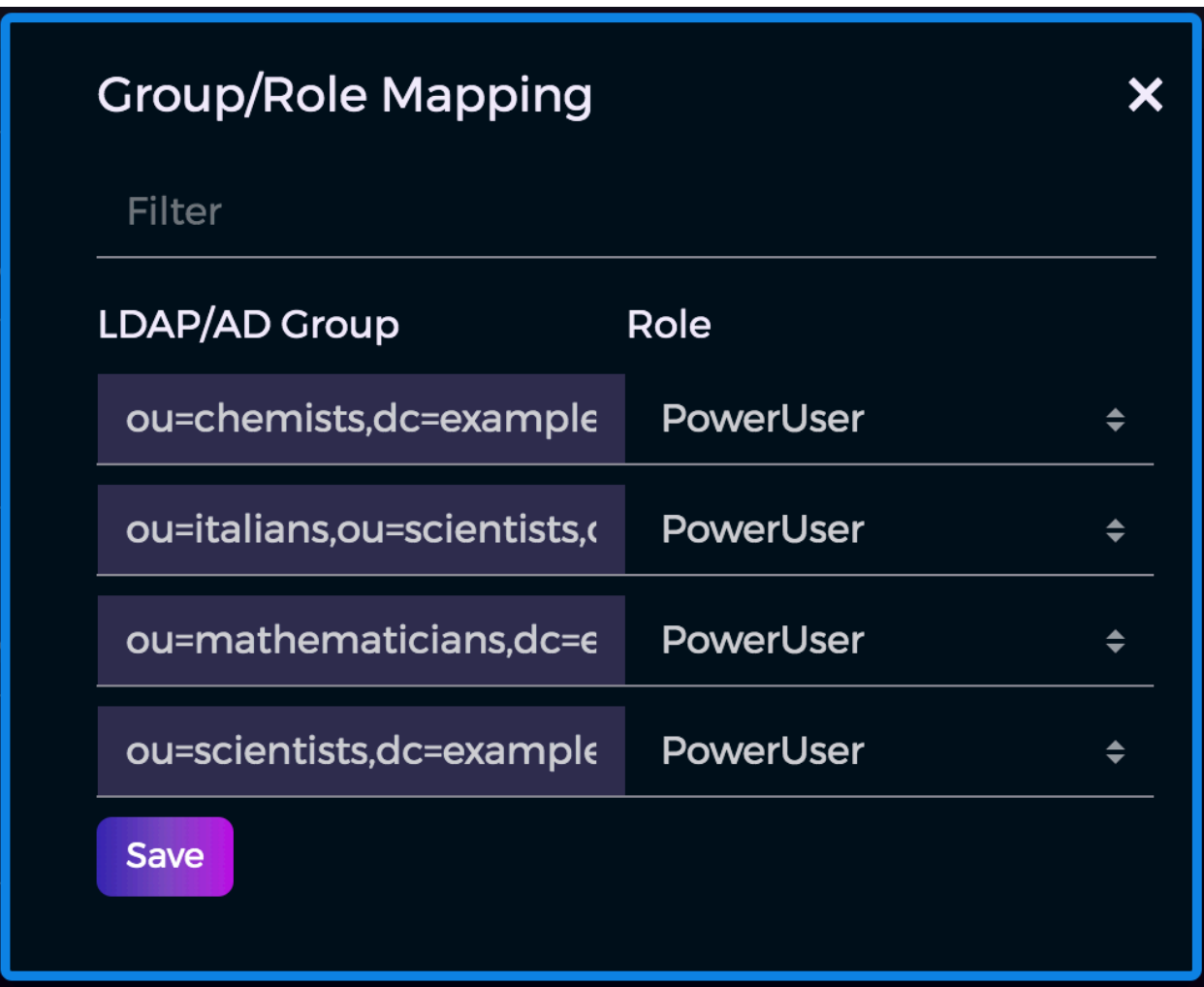

*Figure 37: Group/Role Mapping Dialog*

<span id="page-35-0"></span>*Commvault Systems, Inc., believes the information in this publication is accurate as of its publication date. The information is subject to change without notice. The information in this publication is provided as is. Commvault Systems, Inc., makes no representations or warranties of any kind with respect to the information in this publication and specifically disclaims implied warranties of merchantability or fitness for a particular purpose. Use, copying, and distribution of any Commvault Systems, Inc., software described in this publication requires an applicable software license. All trademarks are the property of their respective owners. Revision date: 090221.*

*Software-defined AES-256, FIPS compliant encryption of data in flight and at rest.*